# **Ce fichier ne se prête pas à l'exploration**

Ce fichier ne se prête pas à l'exploration. Il contient des messages d'aide et d'erreur.

En raison des modifications apportées à cette version de Windows, l'utilitaire Calendar compris dans hDC First Apps risque de ne pas fonctionner correctement. Si vous essayez de charger l'utilitaire hDC Calendar, vous pourrez afficher le calendrier, mais vous n'aurez accès à aucune de ses fonctionnalités.

Si vous résidez aux États-Unis, contactez Express Systems au (206) 728-8300 pour plus d'informations. Si vous résidez hors des États-Unis, composez le numéro du support produit qui vous a été communiqué avec votre exemplaire de hDC First Apps. Vous avez également la possibilité de visiter le site Web d'Express Systems à l'adresse http://www.wrq.com.

Les versions 4.0 ou antérieures de Stacker ne prennent pas en charge les noms de fichier longs. N'utilisez pas ces versions de Stacker pour compresser, optimiser, redimensionner, décompresser ou modifier le taux de compression prévu d'un lecteur contenant des noms de fichier longs. En effet, les noms de fichier longs seraient tronqués à huit caractères avec des extensions de 3 caractères. Par ailleurs, les versions 4.1 et antérieures de Stacker ne peuvent pas compresser des lecteurs qui utilisent la prise en charge des disques de grande capacité (FAT32).

Pour plus d'informations, visitez le site Web de Stac à l'adresse http://www.stac.com.

En raison des modifications apportées à cette version de Windows, cette version de Do It On Your Desktop ne fonctionne pas correctement. Si vous essayez de démarrer Do It On Your Desktop, le programme s'arrête.

Si vous résidez aux États-Unis, contactez Moon Valley Software au (800) 473-5509 pour plus d'informations sur la façon d'obtenir une version mise à jour du programme. Si vous résidez hors des États-Unis, composez le numéro du support produit qui vous a été communiqué avec votre exemplaire de Do It On Your Desktop. Vous avez également la possibilité de visiter le site Web de Moon Valley Software à l'adresse http://www.moonvalley.com.

En raison des modifications apportées à cette version de Windows, certaines fonctionnalités des versions 2.0 et antérieures de Lotus ScreenCam ne fonctionnent pas correctement. ScreenCam 2.0 exécute les films Windows 3.1 sous cette version de Windows, mais n'enregistre pas l'activité de l'écran.

Si vous résidez aux États-Unis, contactez Lotus au (800) 343-5414 pour plus d'informations sur la façon d'obtenir une version mise à jour du programme. Si vous résidez hors des États-Unis, composez le numéro du support produit qui vous a été communiqué avec votre exemplaire de ScreenCam. Vous avez également la possibilité de visiter le site Web de Lotus à l'adresse http://www.lotus.com.

En raison des modifications apportées à cette version de Windows, cette version de Peachtree Accounting risque de ne pas fonctionner correctement.

Si vous résidez aux États-Unis, appelez le (800) 336-1420 pour plus d'informations sur la façon d'obtenir une version mise à jour du programme. Si vous résidez hors des États-Unis, composez le numéro du support produit qui vous a été communiqué avec votre exemplaire de Peachtree Accounting. Vous avez également la possibilité de visiter le site Web de Peachtree à l'adresse http://www.peachtree.com.

En raison des modifications apportées à cette version de Windows, Adobe Photoshop version 3.0 risque de ne pas fonctionner correctement. Vous risquez de rencontrer des problèmes si vous modifiez les paramètres par défaut dans les boîtes de dialogue communes, par exemple si vous modifiez dans la boîte de dialogue **Ouvrir** le paramètre de la zone **Types de fichiers.**

Pour plus d'informations sur la façon d'obtenir une version mise à jour du programme, contactez Adobe au (800) 872-3623. Si vous résidez hors des États-Unis, contactez votre distributeur ou revendeur agréé de logiciels Adobe local. Vous avez également la possibilité de visiter le site Web d'Adobe à l'adresse http://www.adobe.com.

En raison des modifications apportées à cette version de Windows, cette version de Crystal Walls risque de ne pas fonctionner correctement. Si vous exécutez ce programme, vous pouvez voir les images, mais elles ne sont pas animées.

Pour plus d'informations sur la façon d'obtenir une version mise à jour du programme, composez le numéro du support produit qui vous a été communiqué avec votre exemplaire de Crystal Walls.

Cet utilitaire de disque a été conçu pour Windows 3.1. Certaines fonctionnalités risquent de ne pas fonctionner correctement sous cette version de Windows.

Pour plus d'informations sur la façon d'obtenir une version mise à jour des utilitaires de disque conçus pour cette version de Windows, contactez le fabricant de cet utilitaire ou votre revendeur de logiciels.

Cet utilitaire de protection contre les virus a été conçu pour Windows 3.1. Certaines fonctionnalités risquent de ne pas fonctionner correctement sous cette version de Windows. Vous pourrez détecter les virus, mais pas les nettoyer. L'utilitaire peut également déceler une activité de virus alors qu'elle n'existe pas.

Pour plus d'informations sur les utilitaires anti virus conçus pour cette version de Windows, contactez le fabricant de ce programme ou votre revendeur de logiciels.

Si vous utilisez la version 2.0 d'Access Developer's Toolkit pour créer des disquettes d'installation à utiliser sous Windows 3.1, vous devez créer ces disquettes tout en exécutant Windows 3.1.

Si vous créez des disquettes d'installation tout en exécutant cette version de Windows, elles vont contenir des composants système propres à cette version. Si ces disquettes d'installation sont utilisées sur un système Windows 3.1, les fichiers Windows 3.1 seront remplacés, ce qui entraînera de graves problèmes.

Si un autre utilisateur de votre programme est susceptible d'exécuter Windows 3.1, créez les disquettes d'installation tout en exécutant Windows 3.1.

Si vous utilisez la version 3.0 de Visual Basic Setup Toolkit pour créer des disquettes d'installation à utiliser sous Windows 3.1, vous devez créer ces disquettes tout en exécutant Windows 3.1.

Si vous créez des disquettes d'installation tout en exécutant cette version de Windows, elles vont contenir des composants système propres à cette version. Si ces disquettes d'installation sont utilisées sur un système Windows 3.1, les fichiers Windows 3.1 seront remplacés, ce qui entraînera de graves problèmes.

Si un autre utilisateur de votre programme est susceptible d'exécuter Windows 3.1, créez les disquettes d'installation tout en exécutant Windows 3.1.

Si vous exécutez l'Assistant Aris MPC sous cette version de Windows avec une palette de plus de 256 couleurs, le programme risque de s'arrêter.

Pour plus d'informations sur la définition de votre palette de couleurs, cliquez sur **Démarrer,** sur **Aide,** puis sous l'onglet **Index,** tapez **palette**.

Certains remplacements de l'interface utilisateur Windows 3.1 risquent de ne pas fonctionner correctement sous cette version de Windows.

Si vous exécutez un remplacement de l'interface utilisateur Windows 3.1 sous cette version de Windows, certaines fonctionnalités de l'interface sont inutilisables.

Pour plus d'informations sur l'interface de remplacement, contactez le fabricant ou votre revendeur de logiciels.

Ce programme est conçu pour s'exécuter sous Windows NT uniquement. Il utilise des interfaces ou fonctionnalités de pointe de Windows NT qui ne sont pas disponibles pour cette version de Windows.

Pour plus d'informations sur une version de ce programme conçue pour cette version de Windows, contactez le fabricant du programme ou votre revendeur de logiciels.

N'exécutez pas le programme d'installation de Microsoft Sound System version 2.0 sous cette version de Windows. Procédez plutôt comme suit pour installer le matériel Microsoft Sound System.

# **Pour installer le matériel Microsoft Sound System sous cette version de Windows**

- 1 Cliquez sur **Démarrer,** pointez sur **Paramètres,** puis cliquez sur **Panneau de configuration.**
- 2 Cliquez sur **Ajout de nouveau matériel.**
- 3 Suivez les instructions qui s'affichent à l'écran pour installer votre carte son.

Cette version de TabWorks peut nécessiter une mise à jour pour fonctionner correctement sous cette version de Windows.

Vous pouvez exécuter votre version actuelle de TabWorks sous cette version de Windows, mais il est recommandé de ne pas l'utiliser comme interface par défaut. Procédez plutôt comme suit pour démarrer TabWorks.

#### Cliquez sur **Démarrer,** pointez sur **Programmes,** puis cliquez sur **TabWorks.**

Vous pouvez utiliser tous les éléments de votre groupe TabWorks, mais il vous sera impossible d'y ajouter un nouvel élément à l'aide de la fonction File Tracking ou en faisant glisser l'élément.

Si vous résidez aux États-Unis, contactez XSoft au (800) 909-4446 pour plus d'informations sur la façon d'obtenir une version mise à jour du programme. Si vous résidez hors des États-Unis, composez le numéro du support produit qui vous a été communiqué avec votre exemplaire de TabWorks. Vous avez également la possibilité de visiter le site Web de Xsoft à l'adresse http://www.xsoft.com.

En raison des modifications apportées à cette version de Windows, le didacticiel de PFS : Window Works risque de ne pas fonctionner correctement si votre barre des tâches est configurée pour être **Toujours visible.** Si vous essayez d'exécuter le didacticiel en gardant la barre des tâches visible, le programme peut cesser de répondre. Pour résoudre ce problème, modifiez la configuration de la barre des tâches avant d'exécuter le didacticiel.

#### **Pour modifier la configuration de la barre des tâches**

- 1 Cliquez sur **Démarrer,** pointez sur **Paramètres,** puis cliquez sur **Barre des tâches et menu Démarrer.**
- 2 Désactivez la case à cocher **Toujours visible.**

Les programmes de gestion du son MaxTime, FN-esse et Toshiba qui ont été conçus pour Windows 3.1 empêchent la barre des tâches de cette version de Windows d'afficher correctement les boutons qui représentent les programmes en cours d'exécution. Si vous décidez d'utiliser l'un de ces programmes, vous ne pourrez pas utiliser normalement les boutons de la barre des tâches. Pour passer de l'un à l'autre de vos programmes ouverts, appuyez sur ALT+TAB.

Si vous résidez aux États-Unis, contactez votre organisme de support produit sur les produits Toshiba pour plus d'informations ou appelez le (800) 999-4273. Si vous résidez hors des États-Unis, composez le numéro du support produit qui vous a été communiqué avec votre exemplaire du programme. Vous avez également la possibilité de visiter le site Web de Toshiba à l'adresse http://www.toshiba.com.

En raison des modifications apportées à cette version de Windows, certaines fonctionnalités de cette version de Central Point Anti-Virus ne fonctionnent pas correctement.

Si vous résidez aux États-Unis, contactez Symantec au (800) 441-7234 pour plus d'informations sur la façon d'obtenir une version mise à jour de ce programme. Si vous résidez hors des États-Unis, composez le numéro du support produit qui vous a été communiqué avec votre exemplaire du programme. Vous avez également la possibilité de visiter le site Web de Symantec à l'adresse http://www.symantec.com.

En raison des modifications apportées à cette version de Windows, Family Tree Maker version 2.0 risque de ne pas fonctionner correctement si votre barre des tâches est configurée pour être **Toujours visible.** Si vous essayez d'exécuter Family Tree Maker en gardant la barre des tâches visible, le programme peut cesser de répondre. Pour résoudre ce problème, modifiez la configuration de la barre des tâches avant d'exécuter Family Tree Maker.

## **Pour modifier la configuration de la barre des tâches**

## 1 Cliquez sur **Démarrer,** pointez sur **Paramètres,** puis cliquez sur **Barre des tâches et menu Démarrer.**

## 2 Désactivez la case à cocher **Toujours visible.**

Si vous résidez aux États-Unis, contactez Banner Blue Software au (510) 794-6850 pour plus d'informations sur la façon d'obtenir une version mise à jour du programme. Si vous résidez hors des États-Unis, composez le numéro du support produit qui vous a été communiqué avec votre exemplaire du programme. Vous avez également la possibilité de visiter le site Web de Banner Blue Software à l'adresse http://www.broderbund.com.

En raison des modifications apportées à cette version de Windows, TrueEffects risque de ne pas fonctionner correctement.

Si vous résidez aux États-Unis, contactez Mindscape Direct au (510) 652-5464 pour plus d'informations. Si vous résidez hors des États-Unis, composez le numéro du support produit qui vous a été communiqué avec votre exemplaire de TrueEffects. Vous avez également la possibilité de visiter le site Web de Mindscape à l'adresse http://www.mindscape.com.

En raison des modifications apportées à cette version de Windows, cette version de NCD PC-Xware risque de ne pas fonctionner correctement. Si vous installez PC-Xware sur un ordinateur qui exécute cette version de Windows, il se peut que votre ordinateur ne démarre pas.

Si vous résidez aux États-Unis, contactez NCD au (800) 548-8871 pour plus d'informations. Si vous résidez hors des États-Unis, composez le numéro du support produit qui vous a été communiqué avec votre exemplaire du programme. Vous avez également la possibilité de visiter le site Web de ON Technology Web à l'adresse http://www.elronsw.com.

En raison des modifications apportées à cette version de Windows, Wired for Sound version 1.0 ne fonctionne pas correctement.

Si vous résidez aux États-Unis, contactez Aristo-Soft, Inc. pour plus d'informations.

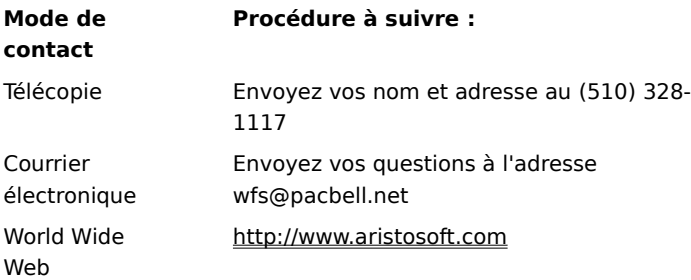

Si vous résidez hors des États-Unis, composez le numéro du support produit qui vous a été communiqué avec votre exemplaire de Wired for Sound.

En raison des modifications apportées à cette version de Windows, les versions antérieures d'Icon Hear It risquent de ne pas fonctionner. Lorsque vous essayez de fermer les versions antérieures d'Icon Hear It, le programme peut cesser de s'exécuter.

Si vous résidez aux États-Unis, contactez Moon Valley Software au (800) 473-5509 ou au (805) 781-3890, ou encore envoyez une télécopie au (805) 781-3898 pour plus d'informations sur la façon d'obtenir une version mise à jour du programme. Si vous résidez hors des États-Unis, composez le numéro du support produit qui vous a été communiqué avec votre exemplaire d'Icon Hear it. Vous avez également la possibilité de visiter le site Web de Moon Valley Software à l'adresse http://www.moonvalley.com.

Si vous exécutez DaVinci eMAIL et utilisez une imprimante réseau, assurez-vous que le chemin d'accès réseau est associé à un port imprimante (appelé également capture d'un port imprimante). Si ce n'est pas le cas, vous risquez de rencontrer des problèmes lorsque vous imprimez sur une imprimante réseau.

Pour plus d'informations sur la procédure à suivre pour capturer un port imprimante, cliquez sur **1**. Si vous exécutez DaVinci eMAIL version 3.0, vous ne pouvez pas ajouter des licences d'utilisateur sous cette version de Windows. Pour ajouter des utilisateurs, vous avez besoin de DaVinci eMAIL version 3.1.

Si vous résidez aux États-Unis, contactez ON Technology Corporation au (800) 548-8871 ou envoyez une télécopie au (617) 692-3539 pour plus d'informations. Si vous résidez hors des États-Unis, composez le numéro du support produit qui vous a été communiqué avec votre exemplaire de DaVinci eMAIL. Vous avez également la possibilité de visiter le site Web de ON Technology Web à l'adresse http://www.elronsw.com.

La version 16 bits des outils de gestion de Windows NT ne fonctionne pas sous cette version de Windows. Pour résoudre ce problème, utilisez la version 32 bits de ces outils, qui se trouve dans The Microsoft Network.

Si vous avez installé Microsoft Exchange, qui est compris dans cette version de Windows, il vous sera impossible d'exécuter les versions antérieures de Microsoft Mail. Lors de l'installation de Microsoft Exchange, certains fichiers Microsoft Mail sont remplacés. Les versions antérieures de Microsoft Mail ne peuvent pas utiliser les nouvelles versions de ces fichiers.

En raison des modifications apportées à cette version de Windows, des messages d'erreur peuvent s'afficher à la fin du programme d'installation de Director's Lab (Nickelodeon). Le cas échéant, vous devez fermer le programme d'installation manuellement.

Une fois que le programme d'installation a ajouté de nouveaux raccourcis, vous risquez de voir apparaître un message indiquant : « Setup Message: Script or DLL has been corrupted. Unable to load dialog template: 'mscuistf.dll: 2'." Si ce message s'affiche, procédez comme suit :

# **Pour fermer le programme d'installation de Nickelodeon Director's Lab**

- 1 Appuyez sur CTRL+ALT+SUPPR.
- 2 Dans la boîte de dialogue **Fermer le programme,** cliquez sur **Director's Lab setup program,** puis sur **Fin de tâche.**

Cette action interrompt les messages d'erreur et ferme le programme d'installation.

Le CD-ROM WorldView d'Aris Entertainment comprend une version modifiée de Microsoft Video pour Windows. Comme cette version modifiée n'a pas été correctement configurée, il arrive qu'elle signale par erreur qu'un pilote de périphérique est endommagé et vous conseille de contacter les services de support produit.

Si vous suivez les instructions fournies par le fichier Readwrld.txt, il se peut qu'un message d'erreur vous informe que le fichier source ou la disquette de destination est peut-être endommagé(e). Si vous recevez ce type de message d'erreur, procédez comme suit :

## **Pour résoudre ce problème**

- 1 Cliquez sur **Démarrer,** puis sur **Exécuter.**
- 2 Dans la zone **Ouvrir,** tapez : command /c copy x:\vfwsetup\iccvid.drv %windir%\system /y où **x** est la lettre désignant votre lecteur de CD-ROM.
- 3 Cliquez sur **OK.**
- 4 Réinstallez Microsoft Video pour Windows en suivant les instructions du fichier Readwrld.txt.

En raison des modifications apportées à cette version de Windows, Turbo Debugger version 3.1 pour Windows risque de ne pas fonctionner correctement.

Si vous résidez aux États-Unis, contactez Borland International, Inc. pour plus d'informations sur la façon d'obtenir une version mise à jour du programme. Pour passer commande, appelez le (800) 331-0877. Pour obtenir la liste des numéros de téléphone du support technique, appelez le (408) 461-9177. Si vous résidez hors des États-Unis, composez le numéro du support produit qui vous a été communiqué avec votre exemplaire de Turbo Debugger. Vous avez également la possibilité de visiter le site Web de Borland à l'adresse http://www.borland.com.

Les versions antérieures de PrintCache étaient conçues pour modifier des éléments des pilotes d'imprimante de Windows 3.1. Si vous exécutez une version antérieure de PrintCache sous cette version de Windows, aucun des pilotes d'imprimante installés sur votre ordinateur ne fonctionnera.

Pour plus d'informations sur ce programme, contactez votre revendeur de logiciels.

Si vous utilisez une imprimante réseau, assurez-vous que le chemin d'accès réseau est associé à un port imprimante (appelé également capture d'un port imprimante). Si ce n'est pas le cas, vous risquez de rencontrer des problèmes lorsque vous imprimez sur une imprimante réseau à partir de ce programme.

Pour plus d'informations sur la procédure à suivre pour capturer un port imprimante, cliquez sur **1**. Pour plus d'informations sur ce programme, contactez son fabricant ou votre revendeur de logiciels.

En raison des modifications apportées à cette version de Windows, cette version de pcAnywhere risque de ne pas fonctionner correctement.

Si vous résidez aux États-Unis, contactez Symantec au (800) 441-7234 pour plus d'informations sur la façon d'obtenir une version mise à jour de pcAnywhere. Si vous résidez hors des États-Unis, composez le numéro du support produit qui vous a été communiqué avec votre exemplaire de pcAnywhere. Vous avez également la possibilité de visiter le site Web de Symantec à l'adresse http://www.symantec.com.

## **Pour capturer un port d'imprimante**

1 Cliquez sur **[5**] pour ouvrir le dossier Imprimantes.

- 2 Cliquez sur l'icône représentant l'imprimante que vous utilisez.
- 3 Dans le menu **Fichier,** cliquez sur **Propriétés.**
- 4 Cliquez sur l'onglet **Détails.**
	- 5 Dans la zone **Imprimer vers,** cliquez sur le port spécifié.

Si le nom du port spécifié commence par les lettres LPT, cela signifie qu'il a été capturé. Fermez la boîte de dialogue **Propriétés.**

Si le nom du port commence par des barres obliques inverses (\\), notez le texte qui apparaît dans la zone **Imprimer vers,** puis cliquez sur **Capturer le port imprimante.**

- 6 Dans la zone **Nom du périphérique,** cliquez sur un port imprimante que vous n'utilisez pas déjà.
- 7 Dans la zone **Chemin d'accès,** tapez le texte que vous avez noté à l'étape 5.
- 8 Activez la case à cocher **Se reconnecter au démarrage** si vous souhaitez que ce port imprimante soit capturé à titre permanent, puis cliquez sur **OK.**
- 9 Dans la zone **Imprimer vers,** cliquez sur le port que vous avez choisi à l'étape 6, puis sur **OK.**

## **Remarque**

Pour obtenir de l'aide sur un élément, cliquez sur   

    en haut de la boîte de dialogue, puis sur l'élément souhaité.

En raison des modifications apportées à cette version de Windows, Thumbelina risque de ne pas s'installer correctement. Vous pouvez résoudre ce problème en ajoutant une ligne à votre fichier System.ini. pour indiquer au programme d'installation que cette version de Windows est Windows version 3.1.

# **Pour permettre l'exécution du programme d'installation de Thumbelina**

- 1 Imprimez ou notez les instructions suivantes.
- 2 Cliquez sur  $\Box$  pour démarrer l'Éditeur de configuration système.
- 
- 3 Dans le menu **Fenêtre,** cliquez sur **Win.ini.** 4 Dans la section [Compatibility], tapez le texte suivant sur une ligne isolée :

# **DSHELL=0x00200000**

- 5 Dans le menu **Fichier,** cliquez sur **Quitter.**
- 6 Cliquez sur **Oui** pour enregistrer les modifications apportées au fichier Win.ini.
- 7 Redémarrez votre ordinateur, puis exécutez le programme d'installation de Thumbelina.
- 8 Une fois Thumbelina installé, effectuez à nouveau les étapes 2 à 6 mais, à l'étape 4, supprimez le texte précédemment inséré dans le fichier Win.ini.
En raison des modifications apportées à cette version de Windows, les commandes du mélangeur seront désactivées si vous alternez entre un environnement standard et un environnement étendu dans MCS Stereo version 1.05. Pour activer ces commandes, fermez le programme, puis ouvrez-le à nouveau.

Si vous résidez aux États-Unis, contactez Animotion Development Corp. pour plus d'informations sur la façon d'obtenir une version mise à jour du programme. Vous pouvez joindre cette société de plusieurs manières : par téléphone au (205) 591-5715, par télécopie au (205) 591-5716 et via le BBS du support technique au (205) 591- 5795. Si vous résidez hors des États-Unis, composez le numéro du support produit qui vous a été communiqué avec votre exemplaire de MCS Stereo.

Les versions 5.1 et 5.2 du logiciel de gestion de réseau McAfee NetTools contiennent le programme Appman.exe qui remplace le Gestionnaire de programmes pour Windows 3.1. Appman.exe risque de ne pas fonctionner correctement sous cette version de Windows.

Si vous résidez aux États-Unis, contactez McAfee Associates, Inc. pour plus d'informations sur la façon d'obtenir une version mise à jour du programme. Vous pouvez joindre cette société de plusieurs manières : par téléphone au (408) 988-3832, par télécopie au (408) 970-9727 et via le BBS du support technique au (408) 988-4004. Si vous résidez hors des États-Unis, composez le numéro du support produit qui vous a été communiqué avec votre exemplaire de NetTools. Vous avez également la possibilité de visiter le site Web de McAfee à l'adresse http://www.mcafee.com.

En raison des modifications apportées à cette version de Windows, l'exécution d'Adobe Acrobat version 1.0 risque de provoquer une erreur de protection générale. Le cas échéant, installez la dernière version du programme Acrobat.

Si vous résidez aux États-Unis, appelez le (800) 872-3623 pour plus d'informations sur la façon d'obtenir une version mise à jour du programme Acrobat. Si vous résidez hors des États-Unis, composez le numéro du support produit Adobe qui vous a été communiqué avec votre exemplaire du programme Acrobat. Vous avez également la possibilité de visiter le site Web d'Adobe à l'adresse http://www.adobe.com.

En raison des modifications apportées à cette version de Windows, la fonctionnalité de désactivation de périphérique comprise dans l'utilitaire Compaq Secure risque de ne pas fonctionner correctement. Pour désactiver un périphérique en toute sécurité, exécutez Compaq F10 Setup avec le mot de passe d'installation. Il est également possible de désactiver un périphérique en procédant comme suit :

### **Pour désactiver un périphérique matériel**

- 1 Cliquez sur        pour ouvrir la boîte de dialogue **Propriétés Système.**
- 2 Cliquez sur le signe plus (+) à côté du type de matériel, puis double-cliquez sur le matériel.
- 3 Dans la zone **Utilisation du périphérique,** activez la case à cocher **Désactiver dans ce profil matériel.** Si plusieurs configurations sont répertoriées dans la zone **Utilisation du périphérique,** activez les cases à cocher correspondant aux configurations des périphériques que vous souhaitez désactiver.

### **Remarque**

Après la désactivation du périphérique, il est possible que les paramètres de ressources ne soient pas disponibles, à moins que vous n'utilisiez le matériel Plug and Play.

En raison des modifications apportées à cette version de Windows, RemindMe version 1.0 risque de ne pas fonctionner.

Composez le numéro du support produit qui vous a été communiqué avec votre exemplaire de RemindMe pour plus d'informations sur l'obtention d'une version mise à jour du programme.

Ce programme a été conçu pour Windows 3.1. En raison des modifications apportées à cette version de Windows, certaines fonctionnalités du programme ne fonctionnent pas correctement, notamment le test RPM des disquettes, le test de la mémoire vive et les tests vidéo.

Si vous résidez aux États-Unis, contactez Quarterdeck Select pour plus d'informations sur la façon d'obtenir une version de ce programme conçue pour cette version de Windows.

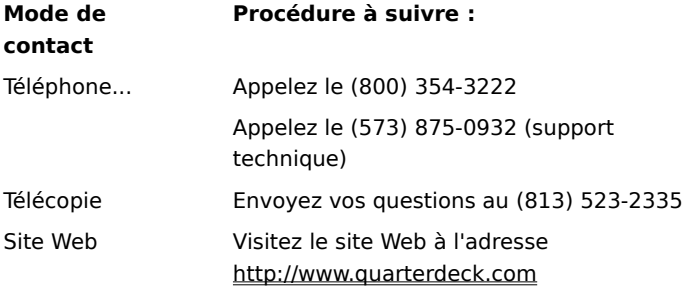

Si vous résidez hors des États-Unis, composez le numéro du support produit qui vous a été communiqué avec votre exemplaire du programme.

En raison des modifications apportées à cette version de Windows, le programme Typestry de Pixar risque de ne pas fonctionner. Pour résoudre ce problème, créez un fichier Win32s.ini que vous enregistrerez dans votre dossier Système.

## **Pour créer un fichier Win32s.ini**

1 Cliquez sur **5** pour démarrer la résolution des problèmes de réseau.

2 Dans le Bloc-notes, tapez les lignes suivantes :

```
[WIN32s]
```
**Version=1.3**

- 3 Dans le menu **Fichier,** cliquez sur **Enregistrer.**
- 4 Nommez le fichier Win32s.ini et enregistrez-le dans le dossier Système qui se trouve dans le dossier contenant les fichiers Windows.

Si vous résidez aux États-Unis, contactez Pixar Animotion Studios pour plus d'informations sur ce programme. Vous pouvez joindre cette société de plusieurs manières : par téléphone au (800) 888-9856 ou au (510) 236- 4000, par télécopie au (510) 236-0388 et via le support technique téléphonique au (800) 937-3179. Si vous résidez hors des États-Unis, composez le numéro du support produit qui vous a été communiqué avec votre exemplaire de Typestry. Vous avez également la possibilité de visiter le site Web de Pixar à l'adresse http://www.pixar.com.

En raison des modifications apportées à cette version de Windows, les versions 1.53 et antérieures de SpaceManager risquent de ne pas fonctionner correctement. Vous pouvez installer SpaceManager en mode MS-DOS, mais la plupart des utilitaires du programme ne fonctionneront pas correctement.

Dans la mesure où SpaceManager n'est plus fabriqué, il est préférable de vous procurer un programme similaire conçu pour cette version de Windows.

Vous devez installer ou exécuter ce jeu à partir d'une invite MS-DOS. Si vous essayez de l'exécuter ou de l'installer en cliquant sur **Démarrer,** puis sur **Exécuter,** le jeu ne va pas s'installer ni s'exécuter correctement.

## **Pour exécuter ce jeu**

- 1 Cliquez sur **Démarrer,** pointez sur **Programmes,** puis cliquez sur **Commandes MS-DOS.**
- 2 Tapez la commande qui installe ou exécute le programme.

Super PC-Kwik version 4.0 ne fonctionne pas correctement sous cette version de Windows. Ce programme peut provoquer des problèmes irréparables sur les disques durs qui ont été compressés à l'aide de DoubleSpace.

Il est recommandé de ne pas installer Super PC Kwik version 4.0 sous cette version de Windows.

Si vous résidez aux États-Unis, contactez MicroDesign International au (800) 228-0891 ou envoyez une télécopie au (407) 677-8365 pour plus d'informations sur ce programme. Si vous résidez hors des États-Unis, composez le numéro du support produit qui vous a été communiqué avec votre exemplaire de Super PC-Kwik. Vous avez également la possibilité de visiter le site Web de MicroDesign à l'adresse http://www.mdi.com.

Cette version de PC Tools a été conçue pour fonctionner avec MS-DOS ou Windows 3.1. Certaines fonctionnalités du programme ne fonctionnent pas correctement sous cette version de Windows. Si vous utilisez la prise en charge des disques de grande capacité (FAT32), il est possible que PC Tools ne s'exécute pas.

Si vous résidez aux États-Unis, contactez Symantec Corporation pour plus d'informations sur la façon d'obtenir de nouveaux utilitaires de disque conçus pour cette version de Windows. Vous pouvez joindre cette société par téléphone au (800) 441-7234. Si vous résidez hors des États-Unis, composez le numéro du support produit qui vous a été communiqué avec votre exemplaire de PC Tools. Vous avez également la possibilité de visiter le site Web de Symantec à l'adresse http://www.symantec.com.

Vous pouvez installer cette version de Windows sur des lecteurs compressés SuperStor et dans des fichiers de volume compressés existants. Toutefois, certaines incompatibilités vous empêchent de compresser des lecteurs à l'aide de SuperStor après avoir installé cette version de Windows.

SuperStor/DS utilise un fichier nommé Defrag.exe pour compresser un lecteur. Lors de l'installation de Windows, ce fichier est remplacé par une version plus récente que SuperStor ne peut pas utiliser.

Il n'existe aucune version connue de SuperStor disponible pour cette version de Windows. Si vous souhaitez compresser un nouveau lecteur ou créer un fichier de volume compressé, procurez-vous un programme de compression conçu pour cette version de Windows.

DoubleTools for DoubleSpace d'Addstor n'est pas compatible avec la nouvelle version de Windows. N'installez pas ce programme sous cette version de Windows. Vous ne pourriez plus accéder à vos fichiers de volume compressés existants au redémarrage de votre ordinateur.

En raison des modifications apportées à cette version de Windows, les versions 2.5 et antérieures de Carbon Copy ne fonctionnent pas. Si vous essayez d'exécuter les composants hôte ou invité de Carbon Copy, votre ordinateur va cesser de répondre.

Si vous résidez aux États-Unis, contactez Microcom pour plus d'informations sur la façon d'obtenir une version mise à jour du programme. Vous pouvez joindre cette société de plusieurs manières : Vous pouvez appeler le (800) 822-8224 ou le (617) 551-1021, ou encore visiter le site Web de la société à l'adresse http://www.microcom.com. Si vous résidez hors des États-Unis, composez le numéro du support produit qui vous a été communiqué avec votre exemplaire du programme.

En raison des modifications apportées à cette version de Windows, cette version de votre produit Cyberflix risque de ne pas fonctionner.

Pour plus d'informations sur la façon d'obtenir une version mise à jour de ce programme, visitez le site Web de Cyberflix à l'adresse http://www.cyberflix.com ou composez le numéro du support produit qui vous a été communiqué avec votre produit Cyberflix.

En raison des modifications apportées à cette version de Windows, Adobe Illustrator version 4.0 risque de ne pas fonctionner. Si vous recevez un message d'erreur de protection générale lorsque vous essayez d'exécuter ce programme, vous avez une chance de résoudre le problème en utilisant les pilotes d'affichage VGA standard compris avec cette version de Windows. Si votre affichage est déjà configuré en VGA standard, cliquez sur le

#### bouton **Exécuter le programme.**

Pour plus d'informations sur la manière de changer les pilotes d'affichage, cliquez sur

Si vous résidez aux États-Unis, contactez Adobe au (800) 872-3623 pour plus d'informations sur la façon d'obtenir une version mise à jour du programme. Si vous résidez hors des États-Unis, composez le numéro du support produit qui vous a été communiqué avec votre exemplaire d'Adobe Illustrator. Vous avez également la possibilité de visiter le site Web d'Adobe à l'adresse http://www.adobe.com.

# **Pour changer de pilote d'affichage**

Cliquez sur        pour ouvrir la boîte de dialogue **Propriétés de Affichage** et activer l'onglet **Paramètres.**

- Cliquez sur **Avancé.**
- Cliquez sur l'onglet **Général,** puis sur **Changer.**
- Suivez les instructions qui s'affichent à l'écran.

Cette version de Windows ne prend pas en charge les icônes de programme installées par le programme d'installation d'EarthCare! L'installation elle-même se déroule normalement, mais aucune icône n'est créée. Vous avez le choix entre deux solutions : démarrer EarthCare! en utilisant la commande **Exécuter** ou créer un sousmenu **EarthCare!** dans le menu **Programmes** et ajouter les icônes à ce sous-menu.

 Pour démarrer EarthCare! à l'aide de la commande **Exécuter** Pour créer un sous-menu et des icônes pour EarthCare!

## **Pour démarrer EarthCare! à l'aide de la commande Exécuter**

- 1 Cliquez sur **Démarrer,** puis sur **Exécuter.**
- 2 Dans la zone **Ouvrir,** tapez :

## **x:\pc\earthc.exe**

où **x** est la lettre désignant votre lecteur de CD-ROM.

#### **Pour créer un sous-menu et des icônes pour EarthCare!**

- 1 Cliquez avec le bouton droit sur **Démarrer,** puis cliquez sur **Ouvrir.**
- 2 Pointez sur le dossier Programmes.
- 3 Dans le menu **Fichier,** pointez sur **Nouveau,** puis cliquez sur **Dossier.**
- 4 Tapez le nom du nouveau dossier :

#### **EarthCare!**

- 5 Appuyez sur ENTRÉE, puis cliquez sur le dossier que vous venez de créer.
- 6 Dans le menu **Fichier,** pointez sur **Nouveau,** puis cliquez sur **Raccourci.**
- 7 Utilisez l'Assistant Créer un raccourci huit fois pour créer le raccourci associé à chacun des éléments suivants. Remplacez la lettre **x** par la lettre de votre lecteur de CD-ROM.

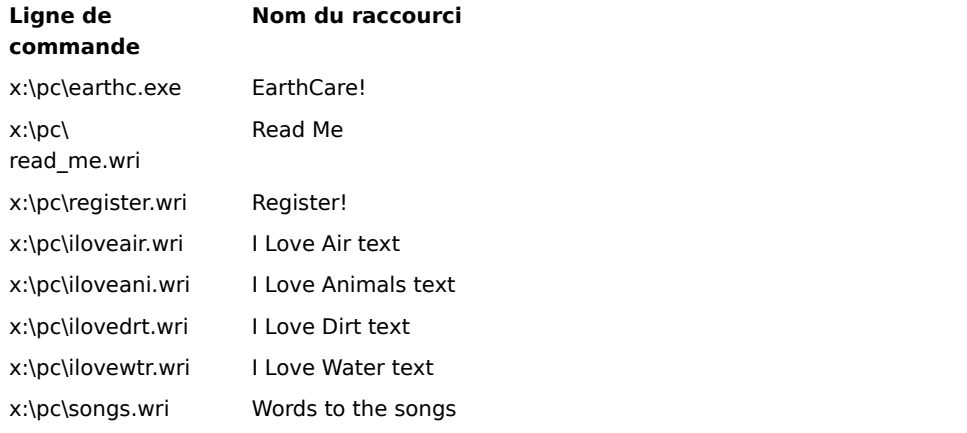

8 Pour démarrer un programme EarthCare!, cliquez sur **Démarrer,** pointez sur **Programmes,** puis sur **EarthCare!.**

Si vous utilisez une imprimante réseau avec 3D Home Architect sous cette version de Windows, assurez-vous que le chemin d'accès réseau est associé à un port imprimante (appelé également capture d'un port imprimante). Si ce n'est pas le cas, vous risquez de rencontrer des problèmes lorsque vous imprimez sur une imprimante réseau.

Pour plus d'informations sur la procédure à suivre pour capturer un port imprimante, cliquez sur **1**. Si vous résidez aux États-Unis, contactez Broderbund Software, Inc. au (800) 521-6263 pour plus d'informations sur la façon d'obtenir une version mise à jour de ce programme. Si vous résidez hors des États-Unis, composez le numéro du support produit qui vous a été communiqué avec votre exemplaire de 3D Home Architect. Vous avez également la possibilité de visiter le site Web de Broderbund à l'adresse http://www.broderbund.com.

## **Pour installer des polices supplémentaires issues de Microsoft TrueType Font Pack**

Pour plus d'informations sur l'ajout de polices, cliquez sur **Démarrer,** sur **Aide,** puis sous l'onglet **Index,** tapez **polices**.

En raison des modifications apportées à cette version de Windows, certaines fonctionnalités de cette version du programme Time Line de Symantec risquent de ne pas fonctionner correctement. Si vous essayez d'utiliser la macro Tools.run et les exemples de Time Line, le programme cesse de répondre.

Si vous résidez aux États-Unis, contactez TimeLine Solutions au (415) 898-1919 pour plus d'informations sur la façon d'obtenir une version mise à jour du programme. Si vous résidez hors des États-Unis, composez le numéro du support produit qui vous a été communiqué avec votre exemplaire de Time Line. Vous avez également la possibilité de visiter le site Web de TimeLine à l'adresse http://www.tlsolutions.com.

En raison des modifications apportées à cette version de Windows, certaines fonctionnalités de Close-Up version 6.0 ou de Close-Up/LAN Pro version 6.1 risquent de ne pas fonctionner correctement. La partie distante de Close-Up est actuellement compatible avec cette version de Windows.

Si vous résidez aux États-Unis, contactez Norton-Lambert Corp. pour plus d'informations sur la façon d'obtenir une version de Close-Up conçue pour cette version de Windows. Vous pouvez joindre Norton-Lambert de plusieurs manières : Vous pouvez appeler le (805) 964-6767 ou le (1) 805-683-5679, ou encore visiter le site Web de la société à l'adresse http://www.norton-lambert.com. Si vous résidez hors des États-Unis, composez le numéro du support produit qui vous a été communiqué avec votre exemplaire du programme.

N'exécutez pas le programme d'installation de cette version du programme Humongous Entertainment. En raison des modifications apportées à cette version de Windows, l'installation de ce programme sur votre ordinateur risque d'entraîner des erreurs système. Vous pouvez toutefois exécuter le programme à partir du CD-ROM : recherchez le fichier Autofred.exe ou Autofarm.exe, double-cliquez dessus, puis cliquez sur **Play.** Vous pouvez ajouter une commande au menu **Démarrer** ou **Programmes** pour démarrer ce programme.

Pour plus d'informations sur l'ajout d'une commande au menu **Démarrer** ou **Programmes,** cliquez sur **Démarrer,** sur **Aide,** puis sous l'onglet **Index,** tapez **Démarrer, menu** ou **Programmes, menu**.

Si vous résidez aux États-Unis, contactez Humongous Entertainment au (425) 485-1212 pour plus d'informations. Si vous résidez hors des États-Unis, composez le numéro du support produit qui vous a été communiqué avec votre exemplaire de Humongous Entertainment. Vous avez également la possibilité de visiter le site Web de Humongous à l'adresse http://www.humongous.com.

En raison des modifications apportées à cette version de Windows, les versions 6.1 et antérieures de Symantec C++ Professional ne fonctionnent pas correctement.

Si vous résidez aux États-Unis, contactez Symantec au (800) 441-7234 pour plus d'informations sur la façon d'obtenir une version mise à jour de ce programme. Si vous résidez hors des États-Unis, composez le numéro du support produit qui vous a été communiqué avec votre exemplaire de C++ Professional. Vous avez également la possibilité de visiter le site Web de Symantec à l'adresse http://www.symantec.com.

En raison des modifications apportées à cette version de Windows, Upfront version 1.1 risque de ne pas fonctionner.

Si vous résidez aux États-Unis, contactez SketchTech au (612) 379-1435 pour plus d'informations sur ce programme. Si vous résidez hors des États-Unis, composez le numéro du support produit qui vous a été communiqué avec votre exemplaire d'Upfront.

En raison des modifications apportées aux pilotes d'affichage pour cette version de Windows, Proxy ne fonctionne pas.

Si vous résidez aux États-Unis, contactez Funk Software, Inc. pour plus d'informations sur une version de ce programme conçue pour cette version de Windows.

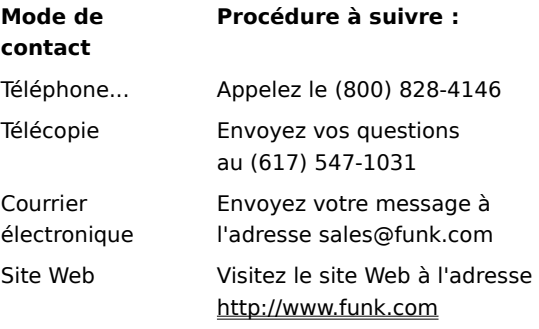

Si vous résidez hors des États-Unis, appelez le (617) 497-6339.

En raison des modifications apportées à cette version de Windows, le composant Proxy de WanderLink ne fonctionne pas. Lors de l'installation du client WanderLink, veillez à ne pas installer les composants Proxy Master ou Proxy Host.

Si vous résidez aux États-Unis, contactez Funk Software, Inc. pour plus d'informations sur une version de ce programme conçue pour cette version de Windows.

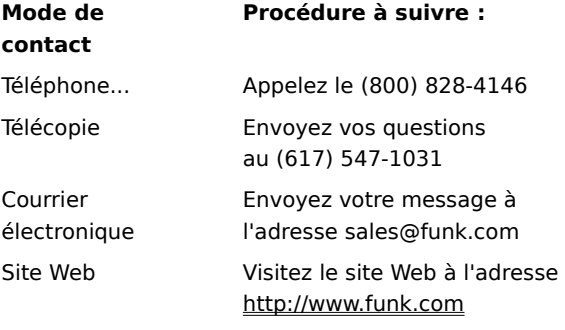

Si vous résidez hors des États-Unis, appelez le (617) 497-6339.

En raison des améliorations apportées aux pilotes graphiques dans cette version de Windows, Poetry in Motion ne fonctionne pas correctement si votre résolution d'écran est différente de 640 par 480 pixels.

Pour plus d'informations sur le changement de résolution de votre écran, cliquez sur **Démarrer,** sur **Aide,** puis sous l'onglet **Index,** tapez **résolution**.

Si vous résidez aux États-Unis, contactez Voyager Co. au (800) 446-2001 pour plus d'informations sur ce programme. Si vous résidez hors des États-Unis, composez le numéro du support produit qui vous a été communiqué avec votre exemplaire de Poetry in Motion. Vous avez également la possibilité de visiter le site Web de Voyager à l'adresse http://www.voyagerco.com.

En raison des modifications apportées à cette version de Windows, certaines fonctionnalités de cette version de Wired for Sound Pro risquent de ne pas fonctionner correctement.

Pour plus d'informations sur la façon d'obtenir une version mise à jour de Wired for Sound compatible avec cette version de Windows, contactez l'un des services suivants.

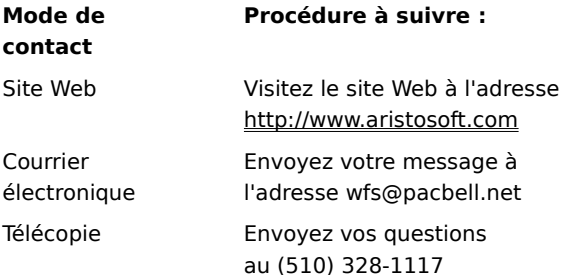

Si vous résidez hors des États-Unis, composez le numéro du support produit qui vous a été communiqué avec votre exemplaire de Wired for Sound Pro.

Si vous utilisez une imprimante réseau avec PerForm PRO, assurez-vous que le chemin d'accès réseau est associé à un port imprimante (appelé également capture d'un port imprimante). Si ce n'est pas le cas, vous risquez de rencontrer des problèmes lorsque vous imprimez sur une imprimante réseau.

Pour plus d'informations sur la procédure à suivre pour capturer un port imprimante, cliquez sur  $\mathbf{A}$ . Si vous résidez aux États-Unis et que vous souhaitiez davantage d'informations sur PerForm PRO, contactez Symantec au (800) 441-7234, envoyez une télécopie au (541) 984-2490 ou connectez-vous au site Web de Symantec à l'adresse http://www.symantec.com. Si vous résidez hors des États-Unis, composez le numéro du support produit qui vous a été communiqué avec votre exemplaire de PerForm PRO.

En raison des modifications apportées à cette version de Windows, Remotely Possible/Sockets version 1.1 ne fonctionne pas.

Si vous résidez aux États-Unis, contactez Avalan Technology, Inc. au (800) 441-2281 ou au (508) 429-6482 pour plus d'informations sur la façon d'obtenir une version mise à jour du programme. Vous pouvez également visiter le site Web d'Avalan Technology's à l'adresse suivante : http://www.avalan.com. Si vous résidez hors des États-Unis, composez le numéro du support produit qui vous a été communiqué avec votre exemplaire de ce programme.

Pour installer ce produit Lotus à partir d'un ordinateur du réseau, vous devez associer une lettre de lecteur à cet ordinateur.

Pour plus d'informations sur le mappage d'une lettre de lecteur à un ordinateur réseau, cliquez sur **Démarrer,** sur **Aide,** puis sous l'onglet **Index,** tapez **lettres de lecteur**.

Si vous résidez aux États-Unis, contactez le service de traitement de texte de Lotus Development Corp. pour plus d'informations sur la façon d'obtenir la dernière version d'Ami Pro ou de Word Pro. Vous pouvez appeler le (800) 343-5414, ou encore visiter le site Web de la société à l'adresse http://www.lotus.com. Si vous résidez hors des États-Unis, composez le numéro du support produit qui vous a été communiqué avec votre exemplaire du programme.

Les versions 4.1 et antérieures de Stacker ne peuvent pas compresser des lecteurs qui utilisent la prise en charge des disques de grande capacité (FAT32).

Pour plus d'informations, visitez le site Web de Stac à l'adresse http://www.stac.com.

N'utilisez pas les versions 4.0 ou antérieures de Stacker pour compresser des lecteurs contenant des noms de fichier longs. En effet, les noms de fichier longs seraient tronqués à huit caractères avec des extensions de 3 caractères. Par ailleurs, les versions 4.1 et antérieures de Stacker ne peuvent pas compresser des lecteurs qui utilisent la prise en charge des disques de grande capacité (FAT32).

Pour plus d'informations, visitez le site Web de Stac à l'adresse http://www.stac.com
En raison des modifications apportées à cette version de Windows, les versions 2.0 et 2.2 du programme Bounds Checker de Nu-Mega ne fonctionnent pas.

Si vous résidez aux États-Unis, contactez Nu-Mega au (800) 468-6342 pour plus d'informations sur la façon d'obtenir une version mise à jour du programme. Si vous résidez hors des États-Unis, composez le numéro du support produit qui vous a été communiqué avec votre exemplaire de Bounds Checker. Vous avez également la possibilité de visiter le site Web de NuMega à l'adresse http://www.numega.com.

Si vous installez ClarisWorks version 2.0, poursuivez l'installation. Si vous installez ClarisWorks version 1.0 pour Windows, vous ne pouvez pas utiliser le fichier Setup.exe qui se trouve sur la disquette numéro 1. Utilisez plutôt Setupcw.exe de la disquette numéro 2.

Si vous résidez aux États-Unis, contactez Claris Corp. pour plus d'informations sur la façon d'obtenir une version du programme conçue pour cette version de Windows. Vous pouvez joindre cette société par téléphone au (800) 735-7393, par télécopie au (800) 800-8954 ou en visitant le site Web à l'adresse http://www.claris.com.

Si vous résidez hors des États-Unis, composez le numéro du support produit qui vous a été communiqué avec votre exemplaire de ClarisWorks.

En raison des modifications apportées à cette version de Windows, cette version de Norton AntiVirus risque de ne pas fonctionner correctement.

Si vous résidez aux États-Unis, contactez Symantec au (800) 441-7234 pour plus d'informations sur la façon d'obtenir une version mise à jour de ce programme. Si vous résidez hors des États-Unis, composez le numéro du support produit qui vous a été communiqué avec votre exemplaire de Norton Antivirus. Vous avez également la possibilité de visiter le site Web de Symantec à l'adresse http://www.symantec.com.

En raison des modifications apportées à cette version de Windows, cette version de Norton Desktop ou Norton Backup pour Windows risque de ne pas fonctionner correctement ou de ne pas s'exécuter du tout.

Si vous résidez aux États-Unis, contactez Symantec Corporation au (800) 441-7234 pour plus d'informations sur les utilitaires conçus spécialement pour cette version de Windows. Si vous résidez hors des États-Unis, composez le numéro du support produit qui vous a été communiqué avec votre exemplaire de Norton Desktop pour Windows. Vous avez également la possibilité de visiter le site Web de Symantec à l'adresse http://www.symantec.com.

En raison des modifications apportées à cette version de Windows, cette version de Norton Utilities risque de ne pas fonctionner correctement.

Si vous résidez aux États-Unis, contactez Symantec au (800) 441-7234 pour plus d'informations sur la façon d'obtenir une version mise à jour de ce programme. Si vous résidez hors des États-Unis, composez le numéro du support produit qui vous a été communiqué avec votre exemplaire de Norton Utilities. Vous avez également la possibilité de visiter le site Web de Symantec à l'adresse http://www.symantec.com.

En raison des modifications apportées à cette version de Windows, cette version de Norton Commander risque de ne pas fonctionner correctement.

Si vous résidez aux États-Unis, contactez Symantec au (800) 441-7234 pour plus d'informations sur la façon d'obtenir une version mise à jour de ce programme. Si vous résidez hors des États-Unis, composez le numéro du support produit qui vous a été communiqué avec votre exemplaire de Norton Commander. http://www.symantec.com

Ce programme a été conçu pour une version antérieure de Windows. En raison des modifications apportées à cette version de Windows, il ne fonctionne pas correctement. Si vous essayez malgré tout d'exécuter ce programme, prenez soin au préalable d'enregistrer votre travail dans les autres programmes actifs. Pour plus d'informations sur ce programme, contactez le fabricant ou votre revendeur de logiciels.

Ce programme risque de ne pas imprimer correctement sous cette version de Windows.

Pour plus d'informations sur ce programme, contactez le fabricant ou votre revendeur de logiciels.

Ce programme risque de ne pas fonctionner correctement sous cette version de Windows. Pour plus d'informations sur ce programme, contactez le fabricant ou votre revendeur de logiciels.

Il se peut que vous ne puissiez pas exécuter ce programme sous cette version de Windows avec certains paramètres d'affichage. Si vous rencontrez des problèmes, portez à 256 ou 16 le nombre de couleurs affichées par votre moniteur.

Pour plus d'informations sur le changement de votre palette, cliquez sur **Démarrer,** sur **Aide,** puis sous l'onglet **Index,** tapez **palette**.

Si les problèmes persistent, contactez le fabricant du programme ou votre revendeur de logiciels.

Il se peut que vous ne puissiez pas exécuter ce programme sous cette version de Windows avec certains paramètres d'affichage. Si vous rencontrez des problèmes, portez votre résolution d'écran à 640 par 480 pixels.

Pour plus d'informations sur le changement de résolution de votre écran, cliquez sur **Démarrer,** sur **Aide,** puis sous l'onglet **Index,** tapez **résolution**.

Si les problèmes persistent, contactez le fabricant du programme ou votre revendeur de logiciels.

En raison des fonctionnalités de gestion de réseau 32 bits avancées introduites dans cette version de Windows, ce programme risque de ne pas fonctionner correctement. Si vous devez continuer d'utiliser ce programme, utilisez le logiciel de gestion de réseau qui se trouvait sur votre ordinateur avant que vous n'installiez Windows. Pour plus d'informations, contactez l'administrateur de votre réseau.

Pour plus d'informations sur ce programme, contactez le fabricant ou votre revendeur de logiciels.

Cette version de Windows est capable de détecter de nombreux types de matériels. Pour être sûr que votre matériel est correctement installé, utilisez l'Assistant Ajout de nouveau matériel pour installer les pilotes correspondants.

Pour plus d'informations sur l'installation de nouveaux matériels, cliquez sur **Démarrer,** sur **Aide,** puis sous l'onglet **Index,** tapez **matériel**.

Ne modifiez pas les paramètres de votre matériel à l'aide du Panneau de configuration livré avec celui-ci. Procédez plutôt comme suit :

### **Pour modifier les paramètres de votre matériel**

- 1 Cliquez sur **Démarrer,** pointez sur **Paramètres,** puis cliquez sur **Panneau de configuration.**
- 2 Cliquez sur l'icône représentant le matériel à modifier.

Si aucune icône ne correspond à votre matériel, cliquez sur **Système.**

3 Modifiez les paramètres voulus.

## **Remarque**

 $\overline{\mathbf{S}}$ 

- Pour obtenir de l'aide sur un élément, cliquez sur
- en haut de la boîte de dialogue, puis sur l'élément souhaité.

Pour plus d'informations sur l'exécution de ce programme sous cette version de Windows, consultez le fichier Lisezmoi.txt.

## **Pour rechercher et ouvrir le fichier Lisezmoi.txt**

- 1 Cliquez sur **Démarrer,** pointez sur **Rechercher,** puis cliquez sur **Fichiers ou dossiers.**
- 2 Dans la zone **Nommé,** tapez :

**lisezmoi.txt**

- 3 Dans **Rechercher dans,** sélectionnez le lecteur sur lequel est installé Windows (en général **C:**).
- 4 Cliquez sur **Rechercher maintenant.**

Il se peut que Windows repère plusieurs fichiers Lisezmoi.txt.

- 5 Cliquez sur le fichier Lisezmoi.txt situé dans le dossier qui contient vos fichiers Windows.
- 6 Recherchez le nom du programme qui vous intéresse dans ce fichier.

Ce programme pour MS-DOS s'exécute correctement sous cette version de Windows sur la plupart des ordinateurs. Si ce n'est pas le cas sur votre ordinateur, il se peut que vous deviez l'exécuter en mode MS-DOS. Le mode MS-DOS supprime Windows de la mémoire et crée un environnement MS-DOS

#### **Pour exécuter un programme en mode MS-DOS**

- 1 Quittez le programme s'il est en cours d'exécution, puis recherchez son icône à l'aide de Poste de travail.
- 2 Cliquez avec le bouton droit sur l'icône du programme, puis cliquez sur **Propriétés.**
- 3 Cliquez sur l'onglet **Programme,** puis sur **Paramètres avancés.**
- 4 Activez la case à cocher **Mode MS-DOS.**
- 5 Cliquez sur **OK** dans toutes les boîtes de dialogue ouvertes, puis redémarrez le programme.

Si vous exécutez ce programme sous cette version de Windows, Windows peut manifester des signes d'instabilité ou ne pas démarrer correctement. Il est recommandé de ne pas exécuter ce programme sous cette version de Windows.

Pour plus d'informations sur ce programme, contactez le fabricant ou votre revendeur de logiciels.

Cette version de Windows accepte des noms d'imprimante plus longs que les versions antérieures. Il est donc possible de créer des noms d'imprimante que vos programmes existants ne peuvent pas reconnaître.

Si vous rencontrez des problèmes pour utiliser une imprimante réseau dont le nom contient plus de 14 caractères, vous pouvez soit demander à l'administrateur de votre réseau de renommer l'imprimante, soit capturer le port imprimante.

Pour plus d'informations sur la procédure à suivre pour capturer un port imprimante, cliquez sur **5**.

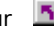

Ce programme pour MS-DOS a besoin de mémoire paginée (EMS) pour fonctionner correctement. Si vous utilisez un gestionnaire de mémoire, tel que QEMM ou 386Max, consultez la documentation associée pour plus d'informations sur la procédure à suivre pour fournir la mémoire paginée. Si vous utilisez EMM386, procédez comme suit :

### **Pour vérifier que EMM386 fournit de la mémoire paginée**

1 Cliquez sur 5 pour démarrer l'Éditeur de configuration système.

- 
- 2 Dans le menu **Fenêtre,** cliquez sur **CONFIG.SYS.** 3 Dans la fenêtre CONFIG.SYS, si aucune ligne ne contient EMM386.EXE, tapez la première ligne suivante :

## **Device=c:\Windows\Himem.sys**

En guise de deuxième ligne, tapez :

### **Device=c:\Windows\Emm386.exe**

Si soit Himem.sys, soit Emm386.exe est situé dans un autre dossier, remplacez **c:\Windows** par le chemin d'accès correct du fichier.

S'il existe déjà une ligne contenant Emm386.exe, vérifiez que cette ligne ne contient pas la mention NOEMS. Si la mention NOEMS est présente, supprimez uniquement l'instruction NOEMS, sans toucher au reste de la ligne.

- 4 Dans le menu **Fichier,** cliquez sur **Quitter.**
- 5 Cliquez sur **Oui** pour enregistrer les modifications.
- 6 Redémarrez votre ordinateur.

Votre programme doit à présent disposer de mémoire paginée.

N'installez pas ce pilote d'imprimante sous cette version de Windows. Procurez-vous une mise à jour du pilote auprès du fabricant de votre imprimante ou installez le pilote fourni avec cette version de Windows. Pour installer le pilote fourni avec cette version de Windows, procédez comme suit :

### **Pour installer les pilotes d'imprimante de cette version de Windows**

- 1 Cliquez sur **Démarrer,** pointez sur **Paramètres,** puis cliquez sur **Imprimantes.**
- 2 Double-cliquez sur **Ajout d'imprimante.**
- 3 Suivez les instructions qui s'affichent à l'écran.

En raison des modifications apportées à cette version de Windows, vous ne pouvez pas installer Famous Places à l'aide du programme Setup.exe. Utilisez plutôt Fpsetup.exe qui se trouve dans le même dossier. Le programme Fpsetup.exe risque de ne pas copier certains pilotes nécessaires en raison de modifications apportées aux pilotes de périphérique Video for Windows. Pour résoudre ce problème, procédez comme suit avant de démarrer Famous Places.

#### **Pour copier les composants nécessaires**

- 1 Imprimez ou notez les instructions suivantes.
- 2 Terminez le programme d'installation de Famous Places, puis effectuez les étapes suivantes.
- 3 Cliquez sur **Démarrer,** puis sur **Exécuter.**
- 4 Dans la zone **Ouvrir,** tapez :

## **command /c copy x:\indeo.drv %windir%\system /y**

où **x** est la lettre désignant votre lecteur de CD-ROM.

5 Cliquez sur **OK.**

Famous Places doit à présent fonctionner normalement.

Star Trek Interactive Technical Manual installe ses composants d'animation sur votre disque dur dans un dossier nommé Windows. Si le dossier contenant les fichiers de cette version de Windows ne se nomme pas Windows, les composants d'animation risquent de ne pas fonctionner correctement. Pour résoudre ce problème, procédez comme suit :

#### **Pour copier les composants d'animation Star Trek**

- 1 Imprimez ou notez les instructions suivantes.
- 2 Cliquez sur le bouton **Exécuter le programme,** puis exécutez jusqu'au bout le programme d'installation de Star Trek Interactive Technical Manual.
- 3 Lorsque l'exécution du programme d'installation est terminée, cliquez sur **Démarrer,** puis sur **Exécuter.**
- 4 Dans la zone **Ouvrir,** tapez :

## **command /c copy x:\qtw\\*.\* %windir%\system /y**

où **x** est la lettre désignant votre lecteur de CD-ROM.

- 5 Cliquez sur **OK.**
- 6 Redémarrez votre ordinateur.

En raison des modifications apportées à cette version de Windows, vous devez ajouter une ligne au fichier System.ini avant d'exécuter ce programme. Recopiez les instructions suivantes ou imprimez-les en cliquant dans cette rubrique sur le bouton **Imprimer.** Lorsque l'exécution du programme d'installation est terminée, procédez comme suit :

## **Pour modifier votre fichier System.ini**

1 Cliquez sur **S** pour démarrer l'Éditeur de configuration système.

- 2 Dans le menu **Fenêtre,** cliquez sur **System.ini.** 3 Recherchez la section intitulée [386Enh].
- 
- 4 Ajoutez la ligne suivante à la section [386Enh] :

### **device=vwwsd.386**

- 5 Dans le menu **Fichier,** cliquez sur **Quitter.**
- 6 Cliquez sur **Oui** pour enregistrer les modifications.
- 7 Redémarrez votre ordinateur.

Le programme est prêt à fonctionner.

En raison des modifications apportées à cette version de Windows, vous ne pouvez pas quitter Martian Memorandum en appuyant sur CTRL+Q. Vous devez appuyer sur ALT+ESPACE, puis cliquer sur **Fermer.**

En raison des modifications apportées à cette version de Windows, vous ne pouvez pas quitter Amazon-Guardians of Eden en appuyant sur CTRL+Q. Vous devez appuyer sur ALT+ESPACE, puis cliquer sur **Fermer.**

En raison des modifications apportées à cette version de Windows, vous risquez de ne pas pouvoir exécuter la version 2.0 de CameraMan pour Windows.

Si vous résidez aux États-Unis, contactez Motion Works au (604) 685-9975 ou visitez le site Web de Motion Works à l'adresse http://www.motionworks.com pour plus d'informations sur ce programme. Si vous résidez hors des États-Unis, composez le numéro du support produit qui vous a été communiqué avec votre exemplaire de CameraMan.

En raison des modifications apportées à cette version de Windows, il est recommandé de ne pas exécuter le programme d'installation de Dragon's Lair qui copie Dragon's Lair à partir du CD-ROM sur votre disque dur. Exécutez plutôt Dragon.exe à partir du CD-ROM. Vous pouvez ajouter une commande au menu **Démarrer** ou **Programmes** pour démarrer ce programme.

Pour plus d'informations sur l'ajout d'une commande au menu **Démarrer** ou **Programmes,** cliquez sur **Démarrer,** sur **Aide,** puis sous l'onglet **Index,** tapez **Démarrer, menu** ou **Programmes, menu**.

Si votre ordinateur n'est pas équipé d'un coprocesseur arithmétique, vous devez exécuter Shadowcaster en mode MS-DOS. Si vous ne savez pas si votre ordinateur est ou non équipé d'un coprocesseur arithmétique, enregistrez votre travail dans tous les programmes ouverts, puis exécutez Shadowcaster. Si le jeu s'exécute correctement, cela signifie que vous possédez probablement un coprocesseur arithmétique et n'avez donc pas à exécuter la procédure suivante. Si le jeu ne s'exécute pas correctement, exécutez la procédure suivante pour démarrer Shadowcaster en mode MS-DOS. Le mode MS-DOS supprime Windows de la mémoire et crée un environnement MS-DOS

#### **Pour exécuter Shadowcaster en mode MS-DOS**

- 1 Quittez le programme s'il est en cours d'exécution, puis recherchez son icône à l'aide de Poste de travail.
- 2 Cliquez avec le bouton droit sur l'icône du programme, puis cliquez sur **Propriétés.**
- 3 Cliquez sur l'onglet **Programme,** puis sur **Paramètres avancés.**
- 4 Activez la case à cocher **Mode MS-DOS.**
- 5 Cliquez sur **OK** dans toutes les boîtes de dialogue ouvertes, puis redémarrez le programme.

En raison des modifications apportées à cette version de Windows, vous devez renommer deux fichiers avant d'installer TimeActivator. Si vous ne procédez pas comme suit, l'installation de TimeActivator risque d'échouer.

#### **Pour installer TimeActivator**

- 1 Cliquez sur **Démarrer,** pointez sur **Rechercher,** puis cliquez sur **Fichiers ou dossiers.**
- 2 Dans la zone **Nommé,** tapez la chaîne suivante, puis cliquez sur **Rechercher maintenant.**

### **odbc\***

- 3 Dans le dossier Windows\System, recherchez les fichiers nommés Odbc.dll et Odbcinst.dll. Si le répertoire contenant vos fichiers Windows ne se nomme pas Windows, un autre nom de dossier apparaît.
- 4 Pointez sur le fichier Odbc.dll, puis cliquez sur le menu **Fichier.**
- 5 Cliquez sur **Renommer,** puis tapez :

### **odbc.bak**

- 6 Appuyez sur ENTRÉE, puis pointez sur le fichier Odbcinst.dll.
- 7 Dans le menu **Fichier,** cliquez sur **Renommer.**
- 8 Tapez le nom de fichier suivant et appuyez sur ENTRÉE.

#### **odbcinst.bak**

9 Exécutez le programme d'installation de TimeActivator. L'installation doit se dérouler normalement.

En raison des modifications apportées à cette version de Windows, Alistair and the Alien Invasion risque de ne pas s'installer correctement. Pour installer Alistair and the Alien Invasion, procédez comme suit. Ainsi, votre version de Windows se présentera comme étant Windows 3.1 au programme d'installation.

#### **Pour permettre l'exécution du programme d'installation d'Alistair and the Alien Invasion**

- 1 Cliquez sur **L** pour démarrer l'Éditeur de configuration système.
- 2 Dans le menu **Fenêtre,** cliquez sur **Win.ini.** 3 Recherchez la section [Compatibility].
- 
- 4 Dans la section [Compatibility], tapez le texte suivant sur une ligne isolée :

### **DSHELL=0x00200000**

- 5 Dans le menu **Fichier,** cliquez sur **Quitter.**
- 6 Cliquez sur **Oui** pour enregistrer les modifications apportées au fichier Win.ini.
- 7 Cliquez sur **Exécuter le programme** pour continuer l'installation du programme Alistair Alien Invasion.
- 8 Effectuez à nouveau les étapes 1 à 6 mais, à l'étape 4, supprimez le texte précédemment inséré dans le fichier Win.ini.

En raison des modifications apportées à cette version de Windows, vous risquez de rencontrer des problèmes si vous utilisez Intel Pro Share pour capturer des images provenant de programmes 32 bits. En effet, les programmes 16 bits et les programmes 32 bits s'exécutent dans des contextes différents. Pour capturer des images provenant d'un programme 32 bits, vous devez commencer par tracer la zone de capture à partir d'un programme 16 bits. Le rectangle que vous tracez peut inclure des programmes 32 bits, mais il doit commencer à partir d'un programme 16 bits.

Si vous installez des pilotes audio sur IBM ThinkPad tout en exécutant cette version de Windows, vous risquez de devoir exécuter deux fois le programme d'installation pour réussir l'installation.

Le son de Front Page Sports Football Pro '95 (Sierra On-Line) ne fonctionne pas correctement sous cette version de Windows, sauf si vous exécutez ce programme en mode MS-DOS. Le mode MS-DOS supprime Windows de la mémoire et crée un environnement MS-DOS

### **Pour exécuter Front Page Sports Football Pro 95 en mode MS-DOS**

- 1 Quittez le programme s'il est en cours d'exécution, puis recherchez son icône à l'aide de Poste de travail.
- 2 Cliquez avec le bouton droit sur l'icône du programme, puis cliquez sur **Propriétés.**
- 3 Cliquez sur l'onglet **Programme,** puis sur **Paramètres avancés.**
- 4 Activez la case à cocher **Mode MS-DOS.**
- 5 Cliquez sur **OK** dans toutes les boîtes de dialogue ouvertes, puis redémarrez le programme.

Ce jeu peut sembler ne plus répondre une fois que vous avez quitté le programme. Dans ce cas, attendez que l'activité du disque cesse, appuyez sur ALT+ESPACE, puis cliquez sur **Fermer.**

Si vous résidez aux États-Unis, contactez CUC Software au (800) 757-7707 pour plus d'informations. Si vous résidez hors des États-Unis, composez le numéro du support produit qui vous a été communiqué avec votre exemplaire du jeu. Vous avez également la possibilité de visiter le site Web de CUC Software à l'adresse http://www.cucsoftware.com.

Si l'instruction PATH de votre fichier Autoexec.bat comprend plus de 128 caractères, les versions 2.0 et antérieures de cc:Mail pour Windows (Lotus) ne peuvent pas s'exécuter sous cette version de Windows. Pour permettre aux versions antérieures de cc:Mail de fonctionner lorsque votre instruction PATH comprend plus de 128 caractères, procédez comme suit :

#### **Pour réduire la longueur de votre instruction PATH**

1 Cliquez sur **L** pour démarrer l'Éditeur de configuration système.

- 2 Dans le menu **Fenêtre,** cliquez sur **Autoexec.bat.**
	- Recherchez l'instruction PATH. Ses éléments sont séparés par des points-virgules (;).
- 4 Supprimez les entrées correspondant à des programmes qui ne sont plus installés sur votre ordinateur ou
- que vous utilisez rarement.
- 5 Dans le menu **Fichier,** cliquez sur **Quitter.**
- 6 Cliquez sur **Oui** pour enregistrer les modifications apportées au fichier Autoexec.bat.

7 Redémarrez votre ordinateur, puis exécutez cc:Mail pour Windows version 2.0.

Si vous résidez aux États-Unis, contactez Lotus Development Corporation au (800) 343-5414 pour plus d'informations sur une version de cc:mail conçue pour cette version de Windows. Si vous résidez hors des États-Unis, composez le numéro du support produit qui vous a été communiqué avec votre exemplaire du programme. Vous avez également la possibilité de visiter le site Web de Lotus à l'adresse http://www.lotus.com.

En raison des modifications apportées à cette version de Windows, cette version de ClickBook risque de ne pas fonctionner. Si vous l'utilisez, votre ordinateur peut cesser de répondre.

 Pour plus d'informations sur la façon d'obtenir une version mise à jour du programme, composez le numéro du support produit qui vous a été communiqué avec votre exemplaire de ClickBook.
En raison des modifications apportées à cette version de Windows, cette version de Lightning de Lucid Corp. risque de ne pas fonctionner.

Si vous résidez aux États-Unis, contactez Lucid Corp. au (800) 967-5550 pour plus d'informations sur ce programme. Si vous résidez hors des États-Unis, composez le numéro du support produit qui vous a été communiqué avec votre exemplaire de Lightning. Vous avez également la possibilité de visiter le site Web de Lucid à l'adresse http://www.lucidcorp.com.

En raison des modifications apportées à cette version de Windows, le programme d'installation du pilote Microsoft Mouse version 9.01 risque de ne pas fonctionner. Pour résoudre ce problème, installez la version IntelliPoint 1.10 du pilote.

Voici une liste de problèmes et de solutions connus pour dBASE version 5.0 exécuté sous cette version de Windows. Ces informations sont fournies par Borland International.

Problème Impossible d'exécuter un programme avec RUN() lorsqu'il est situé dans un répertoire long.

**Solution** Comme dBASE version 5.0 pour Windows a été conçu pour fonctionner avec Windows 3.1, vous pouvez contourner ce problème en faisant référence au répertoire long à l'aide de la concaténation de huit lettres reconnue par dBASE. Vous avez également la possibilité de passer dans le répertoire long approprié avant d'utiliser la fonction RUN() (ce qui évite de fournir le chemin d'accès complet).

Problème Le fait de réduire et d'agrandir un formulaire tue tous les événements. Par exemple, essayez Animals.wfm du répertoire Samples.

**Solution** dBASE version 5.0 pour Windows a été conçu pour fonctionner avec Windows 3.1. Ce problème est connu, mais il n'existe aucune manière de le contourner.

Problème Le débogueur ne fonctionne pas.

**Solution** Le débogueur fonctionne correctement si vous avez installé le fichier Default.cfg approprié. dBASE 5.0 pour Windows a été conçu pour fonctionner avec Windows 3.1. Si vous rencontrez ce problème, contactez Borland International pour savoir s'il existe un programme qui crée le fichier Default.cfg ou recherchez ce fichier dans le bulletin d'informations de Borland.

Problème dBASE devient instable si la police par défaut de la fenêtre de commande est modifiée. Le message « dBASE est devenu instable » apparaît alors.

**Solution** Il est possible de modifier la police de la fenêtre de commande, mais cette opération doit être effectuée dans le fichier Dbasewin.ini, sous la section CommandWindow. À titre d'exemple, voici quelques lignes utilisant une police Arial 13 points qui peuvent être ajoutées à la section CommandWindow. Il suffit d'insérer ces lignes au fichier Dbasewin.ini.

InputPaneFont = Arial, 13 ResultsPaneFont = Arial, 13

dBASE 5.0 pour Windows a été conçu pour fonctionner avec Windows 3.1.

**Problème** Si vous cliquez avec le bouton droit sur **Parcourir** à droite de l'écran, dBASE cesse de répondre.

**Solution** dBASE 5.0 pour Windows a été conçu pour fonctionner avec Windows 3.1. Ce problème est connu, mais il n'existe actuellement aucune manière de le contourner.

Pour plus d'informations sur la façon d'obtenir une version de dBASE qui prend en charge cette version de Windows, contactez Borland International. Vous pouvez joindre cette société de plusieurs manières : par téléphone au (800) 331-0877 ou au (408) 431-1064 ; via le BBS au (408) 431-5096 ; Support technique au (408) 461-9123 ; CompuServe GO Borland. Vous avez également la possibilité de visiter le site Web de Borland à l'adresse http:/www.borland.com.

En raison des améliorations apportées aux pilotes graphiques dans cette version de Windows, ce programme ne fonctionne pas correctement si votre résolution d'écran est différente de 640 par 480 pixels.

Pour plus d'informations sur le changement de résolution de votre écran, cliquez sur **Démarrer,** sur **Aide,** puis sous l'onglet **Index,** tapez **résolution**.

Cette version du logiciel Perceive Personal OCR for Hand Scanners a été conçue pour Windows 3.1 et risque de ne pas fonctionner correctement sous cette version de Windows.

Pour plus d'informations sur ce programme, écrivez au fabricant MaxSoft-Ocron, Inc., 4110 Clipper Court, Freemont, CA 94538, USA. Vous pouvez contacter la société au (800) 933-1399 ou visiter son site Web à l'adresse http://www.maxsoft-ocron.com.

En raison des modifications apportées à cette version de Windows, ExecuVoice de Dragon Systems, Inc. risque de ne pas fonctionner. Si vous utilisez le programme ExecuVoice, il peut provoquer une erreur de protection générale à la suite de laquelle Windows cesse de répondre.

Si vous résidez aux États-Unis, contactez Dragon Systems, Inc. pour plus d'informations sur ce programme. Vous pouvez appeler le (800) 825-5897 ou le (617) 965-5200, ou encore visiter le site Web de la société à l'adresse http://www.naturalspeech.com. Si vous résidez hors des États-Unis, composez le numéro du support produit qui vous a été communiqué avec votre exemplaire du programme. Vous avez également la possibilité de visiter le site Web de Dragon Systems à l'adresse http://www.naturalspeech.com.

En raison des modifications apportées à cette version de Windows, At Your Service risque de ne pas fonctionner et de perturber le fonctionnement de Windows.

Il est recommandé de ne pas installer ce programme. Microsoft n'a pas pu obtenir des informations relatives aux mises à jour de ce programme. Si aucune mise à jour n'est disponible, procurez-vous un programme similaire conçu pour cette version de Windows.

GroupWise Coaches fait parfois la démonstration d'une action en déplaçant le pointeur de la souris vers la barre de menus et en simulant un clic sur une option. Si vous exécutez GroupWise version 4.1, cette action risque de ne pas fonctionner, car cette version de Windows n'utilise pas la même police de menu que les versions antérieures de Windows. Le clic simulé risque de se produire dans le mauvais menu, ce qui entraîne l'arrêt de Coach. Pour résoudre ce problème, procédez comme suit :

#### **Pour modifier la police utilisée pour les menus**

- 1 Cliquez sur        pour ouvrir la boîte de dialogue **Propriétés de Affichage.**
- 2 Cliquez sur l'onglet **Apparence.**
- 3 Dans la zone **Élément,** cliquez sur **Menu.**
- 4 Dans la zone **Police,** cliquez sur **System.**
- 5 Cliquez sur **OK.**

Windows peut cesser de répondre si vous utilisez la fonctionnalité Meterwin, qui fait partie du logiciel LANDesk version 2.0 (Intel). Pour résoudre ce problème, supprimez la commande qui démarre automatiquement ce programme chaque fois que vous démarrez votre ordinateur.

#### **Pour empêcher Meterwin.exe de démarrer automatiquement**

1 Cliquez sur **5** pour démarrer l'Éditeur de configuration système.

- 2 Dans le menu **Fenêtre,** cliquez sur **Win.ini.** 3 Recherchez la section [Windows].
- 
- 4 Le nom de fichier Meterwin.exe peut apparaître dans l'instruction Load= ou Run=. Supprimez ce nom de fichier de la ligne où il apparaît.
- 5 Dans le menu **Fichier,** cliquez sur **Quitter.**
- 6 Cliquez sur **Oui** pour enregistrer les modifications apportées au fichier Win.ini.

7 Redémarrez votre ordinateur.

Vous ne pouvez pas utiliser Novell NetWare User Tools avec le client Microsoft pour NetWare. Novell NetWare User Tools utilise des boîtes de dialogue spéciales pour établir la connexion aux serveurs NetWare. Ces boîtes de dialogue ne sont pas prises en charge par le client Microsoft 32 bits pour NetWare. Si vous devez continuer d'utiliser Novell NetWare User Tools, utilisez le logiciel de gestion de réseau qui se trouvait sur votre ordinateur avant que vous n'installiez cette version de Windows.

Pour plus d'informations, contactez l'administrateur de votre réseau.

En raison des modifications apportées à cette version de Windows, les versions de ce programme d'installation créées avant 1995 risquent de ne pas fonctionner correctement. Il est possible que le programme d'installation ne crée pas les dossiers et icônes du programme principal. Pour résoudre ce problème, procédez comme suit :

#### **Pour créer les icônes et dossiers associés à ce programme**

- 1 Imprimez ou notez les instructions suivantes.
- 2 Exécutez le programme d'installation jusqu'au bout.
- 3 Lorsque l'exécution du programme d'installation est terminée, redémarrez votre ordinateur.
- 4 Cliquez sur **Démarrer,** puis sur **Exécuter.**
- 5 Dans la zone **Ouvrir,** tapez :

# **grpconv**

6 Cliquez sur **OK.**

Lorsque le programme GrpConv est terminé, cliquez sur **Démarrer,** puis pointez sur **Programmes.** Une liste de sous-menus doit apparaître, parmi lesquels le sous-menu **Pilgrim** qui vient d'être créé. Pointez sur **Pilgrim,** puis cliquez sur l'icône du programme que vous souhaitez démarrer

Cette version de Microsoft Excel n'est pas complètement compatible avec la nouvelle version de Windows. Si vous utilisez les commandes **Imprimer** ou **Aperçu avant impression,** Excel peut cesser de répondre.

Si vous résidez aux États-Unis, contactez Microsoft au (800) 426-9400 pour résoudre ce problème. Si vous résidez hors des États-Unis, composez le numéro du support produit qui vous a été communiqué avec votre exemplaire de Microsoft Excel. Vous avez également la possibilité de visiter le site Web de Microsoft à l'adresse http://www.microsoft.com/france.

Si vous recevez le message « LINKBUG sees unknown version », cela signifie que vous utilisez une version antérieure de Fortran 77 qui nécessite une mise à jour.

Si vous résidez aux États-Unis, contactez Absoft pour plus d'informations sur la façon d'obtenir une version du programme conçue pour cette version de Windows. Vous pouvez appeler le (248) 853-0050, ou encore visiter le site Web de la société à l'adresse http://www.absoft.com. Si vous résidez hors des États-Unis, composez le numéro du support produit qui vous a été communiqué avec votre exemplaire du programme.

Les versions 2.0 et ultérieures de LANDESK utilisent un programme résident (TSR) nommé Usertsr.exe qui risque de provoquer une absence de réaction de cette version de Windows lorsque vous utilisez le protocole Microsoft compatible IPX/SPX-(Nwlink.vxd) ou le partage de fichiers et d'imprimantes pour réseaux Microsoft (Vserver.vxd).

Une version du programme TSR conçue pour cette version de Windows est disponible sur le BBS d'Intel ou auprès du support produit Intel. Pour obtenir les numéros de téléphone du BBS et du support produit, consultez la documentation associée à votre exemplaire de LANDESK.
Ce programme risque de ne pas fonctionner correctement sous cette version de Windows.

Pour plus d'informations sur une version de ce programme conçue pour cette version de Windows, contactez Traveling Software, Inc., au (800) 487-4320 ou au (206) 483-8088. Vous avez également la possibilité de visiter le site Web de Traveling Software à l'adresse http://www.travelingsoftware.com.

Ce programme risque de ne pas fonctionner correctement si votre barre des tâches est configurée pour être **Toujours visible.** Si vous essayez d'exécuter ce programme en gardant la barre des tâches visible, vous risquez de rencontrer des problèmes. Si tel est le cas, procédez comme suit :

### **Pour modifier la configuration de la barre des tâches**

1 Cliquez sur **Démarrer,** pointez sur **Paramètres,** puis cliquez sur **Barre des tâches et menu Démarrer.**

2 Désactivez la case à cocher **Toujours visible.**

Pour plus d'informations sur ce programme, contactez le fabricant ou votre revendeur de logiciels.

Vous trouverez des informations relatives aux produits ProShare™ sur le site Web d'Intel à l'adresse http://www.intel.com. Vous pouvez également contacter Intel au (800) 538-3373 ou au (916) 377-7000.

Ce programme d'installation a créé des fichiers .PIF que vous devez supprimer avant d'exécuter le programme sous cette version de Windows. Exécutez le programme d'installation, puis procédez comme suit :

#### **Pour supprimer les fichiers PIF créés par le programme d'installation**

- 1 Cliquez sur **Démarrer,** pointez sur **Rechercher,** puis cliquez sur **Fichiers ou dossiers.**
- 2 Cliquez sur **Parcourir,** puis sur le signe plus (+) à côté du lecteur où vous avez installé le programme.
- 3 Cliquez sur le dossier qui contient le programme, puis sur **OK.**
- 4 Dans la zone **Nommé,** tapez :

### **\*.PIF**

- 5 Cliquez sur **Rechercher maintenant.**
- 6 Cliquez sur chaque fichier PIF trouvé par Windows et appuyez sur SUPPR.
- 7 Démarrez le programme que vous avez installé. Cette version de Windows crée automatiquement un fichier PIF compatible avec le nouvel environnement Windows.

Cet utilitaire de sauvegarde a été conçu pour Windows 3.1. Comme cette version de Windows prend en charge les noms de fichier longs, ce programme risque de ne pas fonctionner correctement.

Pour plus d'informations sur la façon d'obtenir une version de cet utilitaire conçue pour cette version de Windows, contactez le fabricant ou votre revendeur de logiciels.

Cette version de Central Point Backup a été conçue pour Windows 3.1. En raison des modifications apportées à cette version de Windows, certaines fonctionnalités de ce programme risquent de ne pas fonctionner correctement.

Si vous résidez aux États-Unis, contactez Symantec au (800) 441-7234 pour plus d'informations sur la façon d'obtenir une version mise à jour de ce programme. Si vous résidez hors des États-Unis, composez le numéro du support produit qui vous a été communiqué avec votre exemplaire du programme. Vous avez également la possibilité de visiter le site Web de Symantec à l'adresse http://www.symantec.com.

En raison des modifications apportées à cette version de Windows, vous ne pouvez basculer entre Navigator version 2.0 et cette version de Windows que si vous vous procurez un correctif auprès du support technique de Packard Bell.

Pour plus d'informations sur la façon d'obtenir ce correctif, contactez Packard Bell au (800) 598-3000 ou au (900) 555-3388. Vous avez également la possibilité de visiter le site Web de Packard-Bell Web à l'adresse http://www.packardbell.com.

En raison des modifications apportées à cette version de Windows, certaines fonctions des versions 2.0 et 3.0 de QuickBooks ne fonctionnent pas correctement.

Lorsque vous utilisez la version 2.0 ou 3.0 de QuickBooks avec des imprimantes réseau, vous ne pouvez pas imprimer sur une imprimante réseau si le chemin d'accès réseau n'est pas associé à un port imprimante (appelé également capture d'un port imprimante).

Pour plus d'informations sur la procédure à suivre pour capturer un port imprimante, cliquez sur **1**.

Si vous utilisez QuickBooks version 2.0 et souhaitez adopter cette version de Windows, procédez comme suit :

#### **Pour modifier QuickBooks de manière à ce qu'il fonctionne correctement avec cette version de Windows**

- 1 Cliquez sur **S** pour démarrer le programme Make Compatible.
- 2 Dans le menu **Fichier,** cliquez sur **Choisir un programme.**
- 3 Dans la liste **Regarder dans,** cliquez sur **Poste de travail.**
- 4 Double-cliquez sur le lecteur qui contient le programme QuickBooks. Il s'agit en général du lecteur C.
- 5 Recherchez le dossier contenant le programme QuickBooks, puis cliquez dessus.
- 6 Recherchez l'icône de programme nommée QBW, puis cliquez dessus.

7 Dans le programme Make Compatible, activez la case à cocher **Contrôles de style Win 3.1.**

8 Dans le menu **Fichier,** cliquez sur **Enregistrer,** puis sur **Quitter.**

Pour plus d'informations sur la façon d'obtenir une version mise à jour du programme, contactez votre revendeur de logiciels. Vous pouvez également visiter le site Web d'Intuit Inc. à l'adresse http://www.intuit.com.

Microsoft Fortran PowerStation pour MS-DOS et Windows est conçu pour fonctionner de façon optimale sous Windows 3.1. Si vous utilisez Microsoft Fortran PowerStation avec cette version de Windows, les programmes graphiques que vous avez compilés à l'aide du programme s'arrêtent lorsque vous les exécutez. Une erreur d'exécution apparaît à la place des graphiques attendus.

Il existe un correctif qui permet de résoudre ce problème. Si vous utilisez toujours la version 1.0 au lieu de la version 1.0a, vous devez vous procurer une mise à jour du programme. Pour savoir quelle version vous utilisez, ouvrez le dossier Corbeille, puis exécutez Link.exe. Si vous disposez de la version 1.0a, le texte « Version 1.0F » doit apparaître.

## **Pour vous procurer le correctif de Microsoft Fortran PowerStation**

- 1 Cliquez sur **Démarrer,** puis sur **Exécuter.**
- 2 Dans la zone **Ouvrir,** tapez :

## **ftp.microsoft.com**

- 3 Cliquez sur **Softlib.**
- 4 Cliquez sur **MSLFILES.**
- 5 Cliquez sur **FPSFIX95.EXE** pour télécharger ce fichier.

En raison des modifications apportées à cette version de Windows, ce programme risque de ne pas s'installer correctement. Vous pouvez résoudre ce problème en ajoutant une ligne à votre fichier System.ini. Ainsi, votre version de Windows se présentera comme étant Windows 3.1 au programme d'installation.

#### **Pour permettre l'exécution du programme d'installation**

- 1 Imprimez ou notez les instructions suivantes.
- 2 Cliquez sur  $\Box$  pour démarrer l'Éditeur de configuration système.
- 3 Dans le menu **Fenêtre,** cliquez sur **Win.ini.** 4 Recherchez la section [Compatibility].
- 
- 5 Dans la section [Compatibility], tapez le texte suivant sur une ligne isolée :

### **DSHELL=0x00200000**

- 6 Dans le menu **Fichier,** cliquez sur **Quitter.**
- 7 Cliquez sur **Oui** pour enregistrer les modifications apportées au fichier Win.ini.
- 8 Redémarrez votre ordinateur, puis exécutez le programme d'installation.
- 9 Effectuez à nouveau les étapes 2 à 7 mais, à l'étape 5, supprimez le texte précédemment inséré dans le fichier Win.ini.

Les versions 4.0 et 4.1 de Reflection X ne s'exécutent pas sous cette version de Windows.

Si vous résidez aux États-Unis, contactez le service clientèle de WRQ pour plus d'informations sur ce programme. Vous pouvez joindre cette société par téléphone au (206) 217-7100, par télécopie au (206) 217-0293 ou en écrivant à WRQ, 1500 Dexter Avenue North, Seattle WA 98109-3051.

Si vous résidez hors des États-Unis, contactez WRQ par téléphone au 31-70-375-11-00, par télécopie au 31-70- 356-12-44 ou en écrivant à WRQ Europe, Buitenhof 47, 2513 AH Den Haag, Pays-Bas.

Vous avez également la possibilité de visiter le site Web de WRQ à l'adresse http://www.wrq.com.

En raison des modifications apportées à Windows 95, les fichiers de programme Pointer.exe et Pointer.dll du pilote de souris Microsoft Mouse Manager ou IntelliPoint risquent de générer des messages d'erreur lorsque vous utilisez la fonctionnalité SnapTo. Pour résoudre ce problème, mettez à jour vos fichiers Pointer.exe et Pointer.dll.

#### **Pour mettre à jour les fichiers Pointer.exe et Pointer.dll**

- 1 Cliquez sur    pour afficher la boîte de dialogue **Propriétés de Souris.**
- 2 Cliquez sur l'onglet **Général,** puis sur **Changer.**

Si une souris Microsoft est déjà sélectionnée, il n'est pas nécessaire d'exécuter le reste de cette procédure. Dans le cas contraire, procédez comme suit :

- 3 Cliquez sur **Afficher tous les matériels.**
- 4 Dans la liste **Constructeurs,** cliquez sur **Microsoft**.
- 5 Dans la liste **Modèles,** cliquez sur le type de souris que vous utilisez, puis sur **OK.**

Cette opération copie les versions mises à jour de Pointer.exe et Pointer.dll à partir de la disquette ou du CD-ROM de Windows sur votre ordinateur.

#### **Remarques**

5 Des erreurs vont se produire lors de la copie des fichiers si votre fichier Autoexec.bat contient une ligne spécifiant un dossier Mouse ou Msinup non valide de votre disque dur, par exemple « SET MOUSE=C:\MOUSE » ou « SET MSINPUT=C:\MSINPUT ». Si vous recevez ces messages, imprimez ou recopiez les instructions suivantes. Corrigez ensuite la ligne SET MOUSE ou SET MSINPUT dans votre fichier Autoexec.bat, redémarrez Windows, puis exécutez à nouveau la procédure précédente.

5 Si une souris Microsoft est sélectionnée mais que vous recevez tout de même ce message d'avertissement lorsque les fonctionnalités Mouse Manager ou IntelliPoint démarrent, cela signifie que les nouveaux fichiers n'ont pas été copiés à l'emplacement correct sur votre disque dur. Pour résoudre ce problème, procédez comme suit :

#### **Pour remplacer d'anciennes versions par les nouveaux fichiers que vous venez d'installer**

- 1 Cliquez sur **Démarrer,** pointez sur **Rechercher,** puis cliquez sur **Fichiers ou dossiers.**
- 2 Dans la zone **Nommé,** tapez :

#### **pointer.\***

3 Cliquez sur **Rechercher maintenant.**

Deux jeux de fichiers Pointer vont probablement s'afficher. Les anciennes versions de ces fichiers sont le plus souvent situées dans un dossier nommé C:\Mouse, C:\Msinput ou C:\Msmouse.

4 Copiez les fichiers Pointer de votre dossier Windows dans le dossier contenant les anciennes versions. Celles-ci sont ainsi remplacées.

La version 1.0 de QualiType FontHandler a été conçue pour Windows 3.1. Les fonctions d'installation, de désinstallation et de regroupement des polices TrueType risquent de ne pas fonctionner correctement sous cette version de Windows. En revanche, les fonctions de FontHandler permettant d'afficher les polices installées, d'imprimer des pages de test, et d'installer, de désinstaller et de regrouper les polices Adobe Type Manager fonctionnent toujours avec cette version de Windows.

Si vous résidez aux États-Unis, contactez QualiType pour plus d'informations sur une version mise à jour de FontHandler. Pour passer commande, appelez le (800) 950-2921. Pour plus d'informations, appelez le (313) 822- 2921 ou envoyez un message électronique à QualiType à l'adresse 74777.3435@compuserve.com. Vous pouvez également visiter le site Web de QualiType à l'adresse http://www.qualitype.com.

Si vous résidez hors des États-Unis, composez le numéro du support produit qui vous a été communiqué avec votre exemplaire de QualiType FontHandler.

Lorsque vous exécutez le programme d'installation de Microsoft Sound System version 2.0, vous êtes invité à remplacer les fichiers déjà présents sur votre disque dur. Veillez à cliquer sur **Non** chaque fois que le système vous propose de remplacer vos fichiers existants. Si vous cliquez sur **Oui,** votre ordinateur peut cesser de répondre et vous risquez de devoir réinstaller Windows.

N'utilisez pas Cirrus Logic WinMode pour modifier les paramètres d'affichage sous cette version de Windows. Pour ajuster la résolution de l'écran, la palette de couleurs et d'autres paramètres, cliquez sur **Démarrer,**  pointez sur **Paramètres,** cliquez sur **Panneau de configuration,** puis sur **Affichage.**

Vous pouvez configurer le taux d'actualisation de l'affichage à l'aide de l'utilitaire Clmode pour MS-DOS. Pour ce faire, procédez comme suit :

#### **Pour configurer le taux d'actualisation de l'affichage**

1 Imprimez ou notez les instructions suivantes.

- 2 Cliquez sur **Démarrer,** puis sur **Arrêter.**
- 3 Cliquez sur **Redémarrer l'ordinateur,** puis sur **OK.**
- 4 Lorsque le texte « Démarrage de Windows » apparaît, appuyez sur F8, puis relâchez cette touche.
- 5 Appuyez sur 6 pour démarrer une invite de commande uniquement et appuyez sur ENTRÉE.
- 6 À l'invite de commandes, tapez la syntaxe suivante :

#### **c:\windows\vgautil\clmode**

7 Utilisez le programme Clmode pour modifier votre taux d'actualisation.

8 Quittez le programme Clmode et redémarrez votre ordinateur.

Pour vous procurer une version mise à jour du programme WinMode compatible avec cette version de Windows, contactez votre revendeur de logiciels.

Uninstaller 2 a été conçu pour Windows 3.1 et risque de ne pas être compatible avec cette version de Windows. Il est recommandé de passer à la dernière version d'Uninstaller qui a été conçue pour cette version de Windows.

Pour plus d'informations ou pour obtenir un service de support et des correctifs, visitez le site Web de CyberMedia à l'adresse http://www.cybermedia.com.

L'utilitaire Norton Rescue Disk risque de ne pas fonctionner correctement avec cette version de Windows, car il utilise la prise en charge des disques de grande capacité (FAT32). Lorsque le programme d'installation vous invite à créer une disquette de réparation d'urgence, cliquez sur **Non.**

Cette version de Norton Utilities ne fonctionne pas correctement avec cette version de Windows, car elle utilise la prise en charge des disques de grande capacité (FAT32). Si vous décidez malgré tout d'installer ce programme, cliquez sur **Non** lorsque le programme d'installation vous invite à créer une disquette de réparation d'urgence. Par ailleurs, si vous disposez de plus de 2 Go d'espace disponible sur votre disque dur, n'installez pas Norton Protection sur la Corbeille.

L'utilitaire Norton Rescue Disk ne fonctionne pas correctement avec cette version de Windows, car il utilise la prise en charge des disques de grande capacité (FAT32).

La fonctionnalité Norton UnErase ne fonctionne pas correctement avec cette version de Windows, car elle utilise la prise en charge des disques de grande capacité (FAT32).

La fonctionnalité Undo de Norton File Manager ne fonctionne pas correctement avec cette version de Windows, car elle utilise la prise en charge des disques de grande capacité (FAT32). Par ailleurs, l'onglet **Fichiers supprimés** de Norton File Manager n'affiche pas les fichiers situés sur des lecteurs FAT32.

Cette version de Speed Disk n'est pas en mesure d'optimiser les lecteurs qui utilisent la prise en charge des disques de grande capacité (FAT32). Par ailleurs, elle ne peut pas optimiser le fichier d'échange avec cette version de Windows.

Norton Disk Doctor ne fonctionne pas correctement avec cette version de Windows. En raison des modifications apportées à cette version de Windows, Norton Disk Doctor risque de signaler à tort des erreurs concernant l'octet de support sur la plupart des disques durs. Par ailleurs, Disk Doctor n'est pas en mesure de vérifier les lecteurs utilisant la prise en charge des disques de grande capacité (FAT32).

Cette version de Norton Utilities ne fonctionne pas correctement avec cette version de Windows, car elle utilise la prise en charge des disques de grande capacité (FAT32). L'utilitaire Disk Image n'est pas en mesure de créer les images des lecteurs qui utilisent la prise en charge des disques de grande capacité. Reconfigurez Norton System Doctor pour qu'il n'essaie pas automatiquement de créer une image pour ces lecteurs.

Par ailleurs, Disk Doctor n'est pas en mesure de vérifier les lecteurs utilisant la prise en charge des disques de grande capacité (FAT32) et signale à tort des erreurs sur les disques durs. Speed Disk n'est pas non plus à même d'optimiser les lecteurs qui utilisent la prise en charge des disques de grande capacité. Pour supprimer les senseurs Image, Disk Integrity et Fragmentation de System Doctor, cliquez sur chacun d'eux avec le bouton droit, puis cliquez sur **Supprimer.** Si vous disposez de plus de 2 Go d'espace disponible sur votre disque dur, n'activez pas Norton Protection sur la Corbeille.

Cette version de F-PROT Professional ne peut pas analyser les secteurs d'amorçage des disques durs à l'aide de la prise en charge des disques de grande capacité (FAT32). Par ailleurs, l'indicateur de progression risque d'être saturé trop rapidement sur les lecteurs FAT32. Si vous essayez de rechercher les virus sur un secteur d'amorçage FAT32, un message d'avertissement s'affiche Pour continuer, cliquez sur **OK** et l'analyse des fichiers se poursuivra normalement. Pour supprimer la boîte de dialogue d'avertissement, vous pouvez désactiver l'analyse du secteur d'amorçage. Pour ce faire, sélectionnez la tâche Scan Hard Drives dans F-PROT Professional, cliquez dans le menu **Task** sur **Properties,** puis désactivez la case à cocher **Boot Sectors**.

Pour plus d'informations, contactez Command Software Systems.

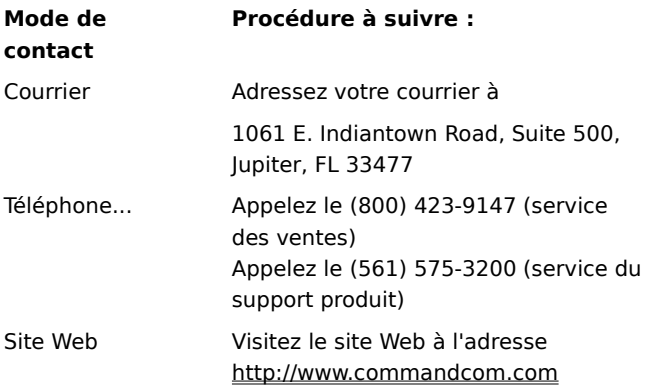

#### **Important**

Cette version de Dunce risque de ne pas fonctionner correctement avec cette version de Windows.

Pour plus d'informations sur la façon d'obtenir une version mise à jour du programme, contactez Vector Development.

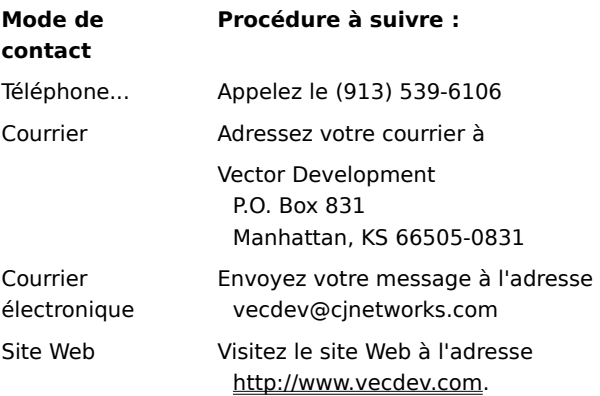

### **Important**

Cette version de PartitionMagic risque de ne pas fonctionner correctement sur cet ordinateur, car le lecteur utilise la prise en charge des disques de grande capacité (FAT32).

Pour plus d'informations sur la façon d'obtenir une mise à jour qui fonctionne avec les lecteurs FAT32, visitez le site Web de PowerQuest à l'adresse http://www.powerquest.com.

Ce programme risque de ne pas fonctionner correctement sur votre ordinateur, car il utilise la prise en charge des disques de grande capacité (FAT32).

Pour plus d'informations sur la façon d'obtenir une mise à jour compatible avec les lecteurs FAT32, contactez Helix Software Company au (800) 451-0551, au (408) 988-3832, ou visitez le site Web à l'adresse http://www.helixsoftware.com.

Cette version de d-Time risque de ne pas fonctionner correctement sur votre ordinateur, car elle utilise la prise en charge des disques de grande capacité (FAT32).

Pour plus d'informations sur la façon d'obtenir une mise à jour compatible avec la prise en charge des disques de grande capacité, contactez Acceleration Software.

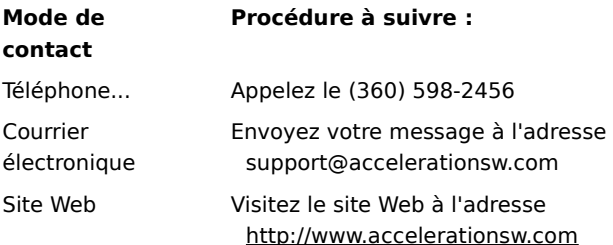

#### **Important**

Les pilotes Dosdata.sys et Dos-up.sys utilisés pendant la procédure d'optimisation de QEMM version 8.0 présentent des incompatibilités mineures avec cette version de Windows. Contactez Quarterdeck Corporation au (800) 354-3222 pour vous procurer de nouvelles versions de ces pilotes ou visitez le site Web à l'adresse http://www.quarterdeck.com.

Si vous résidez hors des États-Unis, contactez Quarterdeck de la manière indiquée dans votre manuel QEMM.

Il n'est pas recommandé d'installer CleanSweep version 3.04 ou antérieure par-dessus Windows 98. Ces versions de CleanSweep remplacent certains fichiers système vitaux et peut nuire au bon fonctionnement de Windows 98 d'autres applications.

Si vous devez malgré tout installer CleanSweep version 3.04 ou antérieure, procédez comme suit :

### **Pour installer CleanSweep version 3.04 ou antérieure**

1 Recherchez les fichiers suivants et effectuez des copies de sauvegarde :

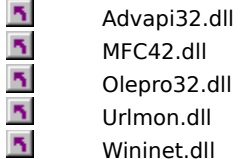

2 Installez CleanSweep, puis redémarrez votre ordinateur en mode MS-DOS.

3 Remplacez les anciens fichiers .dll par les copies de sauvegarde effectuées à l'étape 1.

4 Redémarrez votre ordinateur.

## **Remarque**

75 Pour plus d'informations sur CleanSweep, contactez Quarterdeck Corporation au (800) 354-3222 ou visitez le site Web à l'adresse http://www.quarterdeck.com.

N'exécutez pas le programme de remplacement de la barre d'adresses InterLeap 1.1 avec Internet Explorer 4.0 ou ultérieur. Vous ne pourriez plus redémarrer le système d'exploitation. Pour plus d'informations sur la façon d'obtenir une version mise à jour du programme, contactez le fabricant.

N'installez pas d'anciennes versions d'Internet Explorer par-dessus Internet Explorer 4.0. ou ultérieur. Les versions précédentes d'Internet Explorer empêchent Internet Explorer 4.0 ou ultérieur de fonctionner correctement. Si vous installez par inadvertance une version antérieure de Microsoft Internet Explorer , désinstallez-la, puis installez à nouveau la version 4.0 ou une version ultérieure.

NetMeter ne peut pas établir de connexion à Internet sous Windows 98. Pour plus d'informations sur la façon d'obtenir une version mise à jour de cet utilitaire, contactez Starfish Software. Si vous résidez hors des États-Unis, composez le numéro du support produit qui vous a été communiqué avec votre logiciel Starfish. Vous avez également la possibilité de visiter le site Web de Starfish à l'adresse http://www.starfish.com.

Avant d'utiliser la version 4.0 de PhotoShop, téléchargez et installez PhotoShop Update Version 4.01 à partir du site Web d'Adobe situé à l'adresse http://www.adobe.com. Cette mise à jour corrige certains des problèmes posés par l'exécution de Photoshop sous Windows 98.

Vous essayez d'installer Internet Explorer version 5.0 ou antérieure par-dessus Windows 98. Internet Explorer fait déjà partie du système d'exploitation Windows 98. L'installation d'une version antérieure d'Internet Explorer empêche le système d'exploitation de fonctionner correctement.

Certaines fonctionnalités de NetMeeting 2.0 risquent de ne pas fonctionner correctement sous Windows 98. La fonctionnalité de partage d'applications notamment n'est pas compatible avec les améliorations intervenues dans Windows 98. Installez et exécutez la version 2.1 de NetMeeting livrée avec Windows 98 ou une version plus récente s'il en existe une en ligne.

N'installez pas Microsoft Plus! pour Windows 95 par-dessus Windows 98. Vous risquez d'endommager votre bureau. MSPlus! pour Windows 95 contient d'anciennes versions de certains fichiers, notamment d'Internet Explorer. Les améliorations proposées par Microsoft Plus! pour Windows 95 ont déjà été intégrées dans Windows 98.

Si Microsoft Plus! pour Windows 95 a déjà été installé avant la mise à niveau du système avec Windows 98, ne le désinstallez pas. La désinstallation de Microsoft Plus! pour Windows 95 risque d'endommager le système d'exploitation.

Ce produit ne s'exécute pas sous Windows 98. Pour plus d'informations sur la façon d'obtenir une mise à jour ou une solution logicielle, contactez le fabricant.
Ce produit risque de ne pas fonctionner correctement sous Windows 98. Pour plus d'informations sur la façon d'obtenir une mise à jour ou une solution logicielle, contactez le fabricant.

Certaines fonctionnalités de ce produit risquent de ne pas fonctionner correctement sous Windows 98. Pour plus d'informations sur la façon d'obtenir une mise à jour ou une solution logicielle, contactez le fabricant.

Si vous installez Microsoft Money 97 sur un ordinateur exécutant Internet Explorer 4.0 ou ultérieur, les transactions en ligne ne vont pas fonctionner. En effet, Internet Explorer 4.0 ou ultérieur utilise un modèle de sécurité plus récent que Microsoft Money 97. Pour plus d'instructions sur la mise à jour de Money afin de bénéficier des transactions en ligne, connectez-vous à la page Web de Microsoft suivante : http://www.microsoft.com/

Ce programme ne s'exécute pas avec Internet Explorer. Pour plus d'informations sur la façon d'obtenir une mise à jour ou une solution logicielle, contactez le fabricant.

Ce programme risque de ne pas fonctionner correctement avec Internet Explorer 4.0 ou ultérieur. Pour plus d'informations sur la façon d'obtenir une mise à jour ou une solution logicielle, contactez le fabricant.

Certaines fonctionnalités de ce programme risquent de ne pas fonctionner correctement avec Internet Explorer 4.0 ou ultérieur. Pour plus d'informations sur la façon d'obtenir une mise à jour ou une solution logicielle, contactez le fabricant.

Ne désinstallez pas le Service Pack 1 Windows 95, car cela rendrait le shell Internet Explorer inexploitable.

Dans le cas d'une mise à jour d'une version antérieure de Windows, il est possible que vous deviez reconfigurer le son dans Aces of the Deep version 1.0 si vous avez une carte son Plug and Play. Pour reconfigurer le son, procédez comme suit :

- 1 Identifiez les requêtes d'interruption :
	- a Cliquez avec le bouton droit sur **Poste de travail,** puis cliquez sur **Propriétés.**
	- b Cliquez sur l'onglet **Gestionnaire de périphériques.**
	- c Cliquez sur le signe plus (+) à côté de **Contrôleurs son, vidéo et jeu.**
	- d Cliquez sur votre carte son.
	- e Cliquez sur **Propriétés.**
	- f Cliquez sur l'onglet **Ressources.**
	- g Notez la première plage d'E/S, le deuxième paramètre DMA (Accès direct à la mémoire) et la deuxième requête d'interruption (ou la première s'il n'en existe qu'une).
- 2 Reconfigurez le son :
	- a Recherchez le répertoire où le jeu a été installé.
	- b Chargez soundset.exe et demandez à l'application de détecter à nouveau la carte son. Si vous y êtes invité, entrez les paramètres que vous avez recopiés à l'étape 1.

N'installez pas le Service Pack 1 Windows 95 par-dessus Windows 98, car il a été conçu pour Windows 95. Les améliorations et corrections apportées par le Service Pack ont déjà été incorporées à Windows 98. Si vous passez de Windows 95 à Windows 98 et que le Service Pack est déjà installé, ne le désinstallez pas, car il a été incorporé à Windows 98 et ne devrait plus figurer dans la liste des composants à ajouter/supprimer.

Certaines fonctionnalités de Norton Navigator risquent de ne pas fonctionner correctement avec Internet Explorer. Si vous résidez aux États-Unis, contactez Symantec au (800) 441-7234 pour plus d'informations sur la façon d'obtenir une version mise à jour de ce programme. Si vous résidez hors des États-Unis, composez le numéro du support produit qui vous a été communiqué avec votre exemplaire du programme. Vous avez également la possibilité de visiter le site Web de Symantec à l'adresse http://www.symantec.com.

Cette application risque de produire des résultats imprévisibles si vous l'utilisez pour désinstaller Internet Explorer.

N'installez pas OLEUPD.EXE version 2.1 par-dessus Windows 98, car cela rendrait le shell Internet Explorer inexploitable

N'installez pas le Service Pack 1 Windows 95 par-dessus Windows 98, car il a été conçu pour Windows 95. Les améliorations et corrections apportées par le Service Pack ont déjà été incorporées à Windows 98. Si vous passez de Windows 95 à Windows 98 et que le Service Pack est déjà installé, ne le désinstallez pas, car il a été incorporé à Windows 98 et ne devrait plus figurer dans la liste des composants à ajouter/supprimer.

CyberLife Creatures 1.0 n'est pas complètement compatible avec Internet Explorer 4.0 ou ultérieur. Vous ne pourrez pas vous connecter au site Web de Creatures à partir de Creatures et tous les kits Creature ne vont pas fonctionner correctement. Téléchargez et installez Creatures Upgrade Pack 2 à partir de l'adresse http://www.cyberlife.co.uk/. Cette mise à jour résout ces problèmes.

Norton Utilities pour Windows 95 n'a pas été conçu pour fonctionner avec les lecteurs FAT32 de Windows 98. Certaines parties du programme ne vont pas s'exécuter comme prévu. Pour vous procurer la dernière version de Norton Utilities pour Windows, appelez Symantec au (800) 441-7234 ou visitez le site Web à l'adresse http://www.symantec.com.

Le Microsoft ISDN 1.1 Accelerator Package ne peut pas être installé avec cette version de Windows. Windows 98 contient de nouvelles fonctionnalités d'accès réseau à distance et propose une nouvelle prise en charge de toutes les fonctionnalités Accelerator Package. Si vous installez un périphérique RNIS, vérifiez auprès de votre vendeur de matériel que le pilote RNIS est compatible avec Windows 98.

Vous essayez de réinstaller Windows sur votre ordinateur. Cette opération n'est pas possible si Internet Explorer 4.0 ou ultérieur est installé sur l'ordinateur. Vous devez désinstaller Internet Explorer 4.0 ou ultérieur avant de réinstaller Windows.

Cette version de MSIME n'est pas compatible avec Windows 98. Si vous l'installez, votre système sera instable après le réamorçage de votre système. Utilisez la version de MSIME livrée avec cette version du système d'exploitation.

Cette version d'Agent 95 ou d'Agent 97 ne s'exécute pas sous Windows 98. Si vous résidez aux États-Unis, contactez Connectix Corporation au (800) 839-3627. Si vous résidez hors des États-Unis, contactez l'agence Connectix Corporation la plus proche.

Si vous réinstallez le Service Pack 3 pour Windows NT Workstation version 4.0 ou Windows NT Server version 4.0 après avoir installé Internet Explorer version 4.0 ou ultérieur, spécifiez le moment venu que le Service Pack 3 ne doit pas remplacer des fichiers plus récents. Une fois le Service Pack 3 réinstallé, mettez à jour le Registre comme suit :

- 1 Cliquez sur **Démarrer,** puis sur **Exécuter.**
- 2 Dans la zone **Ouvrir,** tapez : **regsvr32 rsabase.dll**
- 3 Cliquez sur **OK.**

L'exécution de Nuts & Bolts Registry Pro avec Internet Explorer risque de provoquer une erreur de défaillance de page une fois que vous avez fermé la fenêtre Registry Pro Editor. Pour plus d'informations ou pour mettre à jour votre version de Nuts & Bolts Registry Pro, contactez Helix Software Company au (800) 451-0551 ou au (408) 988-3832. Vous avez également la possibilité de visiter le site Web de Helix à l'adresse http://www.helixsoftware.com.

Les nouvelles fonctionnalités offertes par Internet Explorer risquent d'entraîner un fonctionnement incorrect de Nuts & Bolts Trash Guard avec la Corbeille. Pour plus d'informations ou pour mettre à jour votre version de Nuts & Bolts Trash Guard, contactez Helix Software Company au (800) 451-0551 ou au (408) 988-3832. Vous avez également la possibilité de visiter le site Web de Helix à l'adresse http://www.helixsoftware.com.

Vous ne pouvez pas exécuter l'utilitaire Access Aptiva d'IBM lorsque vous utilisez Internet Explorer 4.0 ou ultérieur.

Ce site Web contient une version compatible de l'utilitaire Access Aptiva et d'autres composants mis à jour d'IBM. Vous devrez sélectionner la même langue que celle utilisée par votre navigateur.

http://www.us.pc.ibm.com/webcast/ie40/aptiva.html

# **Remarque**

 $\overline{\mathbf{r}}_1$ Lorsque vous cliquez sur ce lien, vous devez être connecté à Internet via votre fournisseur de services Internet.

N'installez pas Windows 95 par-dessus Windows 98. Aucune version du système d'exploitation ne serait utilisable. Vous ne pouvez revenir à Windows 95 que si vous êtes passé de Windows 95 à Windows 98 et avez enregistré vos fichiers système Windows 95.

# **Pour revenir à Windows 95**

- 1 Cliquez sur **Démarrer,** pointez sur **Paramètres,** puis cliquez sur **Panneau de configuration.**
- 2 Sous l'onglet **Installation/désinstallation,** cliquez sur **Désinstaller Windows 98,** puis sur **OK.** Si l'option **Désinstaller Windows 98** ne figure pas sous l'onglet **Installation/désinstallation,** vous ne pouvez pas revenir à Windows 95.

En raison des modifications apportées à cette version de Windows, le fichier Wininet.dll associé à votre programme n'est plus à jour. Vous devez renommer le fichier Wininet.dll de manière à ce qu'il ne puisse plus être utilisé par ce programme.

### **Pour renommer Wininet.dll**

- 1 Dans Windows Explorer, recherchez le dossier dans lequel est installé le programme.
- 2 Recherchez le fichierWininet.dll, cliquez dessus à l'aide du bouton droit de la souris, puis cliquez sur **Renommer.**
- 3 Tapez un nom de fichier spécifique à ce dossier, par exemple Wininet.anc.

Vérifiez que vous renommez uniquement le fichier dans le dossier du programme. Ne renommez pas le fichier situé dans le dossier Windows.

4 Redémarrez votre ordinateur.

S'il vous est impossible de renommer le fichier à l'aide de Windows Explorer, procédez de la façon suivante :

- 1 Imprimez ou notez les instructions suivantes.
- 2 Cliquez sur **Démarrer,** sur **Arrêter,** puis sur **Redémarrer en mode MS-DOS.**
- 3 À l'invite MS-DOS, passez dans le répertoire où est installé votre application. Par exemple, si ce programme se trouve dans le dossier C:\Program Files\MyApp, tapez la syntaxe suivante après l'invite C:\ :

## **cd progra~1\MyApp**

et appuyez sur ENTRÉE.

4 Tapez la commande :

**ren wininet.dll wininet.old**

et appuyez sur ENTRÉE.

5 Redémarrez votre ordinateur en appuyant sur CTRL+ALT+SUPPR.

Les pilotes et l'utilitaire InControl Tools situés sur ce CD d'installation peuvent entraîner un dysfonctionnement de Windows 98.

Windows 98 contient des pilotes mis à jour installés pendant l'exécution du programme d'installation ou lorsque votre matériel est détecté. Windows 98 contient également un utilitaire InControl Tools mis à jour compatible avec ces pilotes. Cet utilitaire InControl Tools est une simple mise à jour du InControl Tools existant. Ces programmes ne fonctionnent pas sans avoir été au préalable installés à partir de la disquette ou du CD-ROM de pilotes. Si InControl Tools n'est pas encore installé, ne suivez pas les instructions ci-dessous.

Si l'utilitaire InControl Tools d'origine n'est pas installé, procédez à une mise à niveau en suivant les instructions suivantes :

# **Pour installer l'utilitaire Diamond InControl Tools fourni sur le CD de Windows 98**

1 Insérez le CD de Windows 98 dans le lecteur de CD-ROM.

- 2 Cliquez sur **Démarrer,** puis sur **Exécuter.**
- 3 Dans la zone **Ouvrir,** tapez :

### **x:\Drivers\Display\Diamond\Disk1\Setup.exe**

où **x** est la lettre désignant votre lecteur de CD-ROM.

Pour obtenir des pilotes plus récents ou une version ultérieure de InControl Tools, contactez le service de support technique de Diamond au 541-967-2450 ou accédez directement au site Web de Diamond à l'adresse http://www.diamondmm.com et allez à Drivers/Firmware sous Support.

Windows a détecté que le logiciel propre à un constructeur de votre lecteur de DVD est peut-être incompatible avec le système de fichiers UDF. Veuillez désactiver votre système de fichiers UDF de manière à pouvoir utiliser le système CDFS.

## **Pour désactiver le système de fichiers UDF**

- 1 Cliquez sur pour démarrer l'Utilitaire de configuration système.
- 2 Cliquez sur **Paramètres avancés** puis, dans la boîte de dialogue **Paramètres avancés du Dépannage,**  activez la case à cocher **Désactiver le système de fichiers UDF.**

# **Remarque**

 $\overline{\mathbf{r}}_1$ Vous pouvez également démarrer l'Utilitaire de configuration système en cliquant sur **Démarrer,** sur **Exécuter,** puis en tapant **msconfig** dans la zone **Ouvrir.**

Si vous mettez votre ordinateur en mode veille ou pause pendant l'exécution de NetXray, ce dernier ne fonctionnera pas correctement après le redémarrage de votre ordinateur.

### **Pour désactiver le mode pause**

- 1 Cliquez sur **Démarrer,** pointez sur **Paramètres,** puis cliquez sur **Panneau de configuration.**
- 2 Double-cliquez sur l'icône **Gestion de l'alimentation.**
- 3 Dans la zone **Mise en veille du moniteur,** sélectionnez **Jamais.**
- 4 Dans la zone **Arrêt des disques durs,** sélectionnez **Jamais.**
- 5 Dans la zone **Mise en veille,** sélectionnez **Jamais.**

Si la modification des paramètres n'empêche pas le passage de l'ordinateur en mode veille ou pause, consultez votre documentation ou appelez le constructeur de votre ordinateur.

# **Remarque**

 $\overline{\mathbf{r}}_i$ Si une partie ou l'ensemble de ces éléments n'apparaissent pas dans le panneau de configuration **Gestion de l'alimentation,** cela signifie que votre ordinateur ne prend pas en charge les fonctionnalités correspondantes.

Nuts & Bolts version 1.03 et antérieure ne s'exécute pas sous Windows 98. Pour obtenir une version mise à jour, visitez le site Web de Helix à l'adresse http://www.helixsoftware.com ou contactez la société Helix Software Company au (800) 451-0551 ou au (408) 988-3832.

La partie Zip-Rescue de cette application ne s'exécute pas sous Windows 98.

Pour plus d'informations sur une mise à jour de ce programme, visitez le site Web de Symantec à l'adresse http://www.symantec.com ou utilisez la fonctionnalité Live-Update pour vérifier le site FTP Symantec.

Si vous résidez aux États-Unis, Symantec Corporation au (800) 441-7234 ou au (541) 345-3322. Si vous résidez hors des États-Unis, composez le numéro du support produit qui vous a été communiqué avec votre exemplaire de ce programme.

Dans la mesure où Windows 98prend directement en charge le clavier Microsoft Natural Keyboard et le clavier Microsoft Natural Keyboard Elite, le logiciel Intellitype n'est pas nécessaire. Seules certaines fonctionnalités, telles que Keyboard Sounds, ne sont pas fournies par Windows 98.

Si vous utilisez Intellitype version 1.0 ou 1.0a et que vous activez la fonctionnalité d'alignement à l'aide du Gestionnaire Intellitype ou de l'applet panneau de configuration du clavier, le menu **Démarrer** ne fonctionnera pas correctement. Pour résoudre ce problème, suivez la procédure ci-dessous.

#### **Pour désactiver la fonctionnalité d'alignement**

1. Appuyez sur CTRL+ÉCHAP pour ouvrir le menu **Démarrer**.

- 2. Appuyez sur la touche de direction HAUT pour sélectionner **Paramètres**, appuyez sur la touche DROITE pour sélectionner **Panneau de configuration**, puis appuyez sur ENTRÉE.
- 3. Appuyez sur les touches de direction pour sélectionner l'icône Clavier, puis appuyez sur ENTRÉE.
- 4. Appuyez sur MAJ+TAB, puis appuyez sur la touche de direction DROITE pour sélectionner l'onglet **Activité du pointeur**.
- 5. Appuyez sur la touche TAB, puis appuyez sur ESPACE pour désactiver la case à cocher **Aligner le pointeur sur le bouton par défaut dans les boîtes de dialogue**.
- 6. Appuyez sur la touche TAB deux fois, puis appuyez sur ENTRÉE.
- 7. Fermez le Panneau de configuration.

Si vous voulez utiliser Intellitype dans Windows 98, installez la version 2.2 ou ultérieure du logiciel Microsoft IntelliPoint. Pour obtenir la dernière version d'IntelliPoint, contactez le Service Clients de Microsoft au 01 69 86 47 55. Pour de plus amples informations, visitez le site Web de Microsoft à l'adresse http://www.Microsoft.com.

Windows 98 comprend déjà la version la plus récente de The Microsoft Network (MSN). Il n'est pas nécessaire d'utiliser le CD de MSN pour installer MSN.

Veuillez retirer le CD de MSN du lecteur de CD-ROM. Pour démarrer le programme d'installation de MSN, doublecliquez sur l'icône MSN du bureau de Windows 98.

Si vous souhaitez bénéficier de toute offre spéciale fournie avec le CD de MSN, tapez le numéro d'enregistrement (indiqué sur le boîtier du CD ou la brochure qui l'accompagne) lorsque le système vous le demande. Merci d'avoir choisi MSN !

Il arrive que certaines fonctionnalités d'Oracle Version 8 ne s'exécutent pas correctement sous Windows 98. Pour obtenir une mise à jour, consultez le site Web d'Oracle à l'adresse http://www.oracle.com.

Si vous résidez aux États-Unis, contactez Oracle au (800) 252-0303 ou au (650) 506-1500. Si vous résidez hors des États-Unis, contactez la filiale Oracle la plus proche.

Cette version de Reachout n'est pas compatible avec Windows 98 et ne peut s'exécuter correctement. Pour plus d'informations sur les mises à jour du programme et les problèmes connus, visitez le site Web de Stac International aux adresses http://www.stac.com et http://support.stac.com, ou contactez le service de support produit de Stac au (800) 305-7822 ou au (619) 794-3700.

Novaback+ version 5.0 n'est pas compatible avec Windows 98. Pour plus d'informations sur les problèmes de compatibilité, les mises à jour de programmes ou les solutions possibles s'appliquant à cette version, visitez le site Web de NovaStor à l'adresse http://www.novastor.com ou composez le (805) 579-6700.

Mango Medley 97 est compatible avec Windows 98. Medley 97 installe cependant une version antérieure du fichier Cfgmgr32.dll, ce qui peut provoquer l'erreur suivante après le redémarrage de l'ordinateur :

« RUNDLL. Erreur de chargement de Powrprof.dll. Un périphérique attaché au système ne fonctionne pas correctement. »

Pour supprimer cette erreur, procédez de la façon suivante après avoir installé Medley 97 :

- 1 Dans la barre des tâches, cliquez sur **Démarrer,** puis sur **Exécuter,** puis tapez **SFC.EXE** pour démarrer le Vérificateur des fichiers système.
- 2 Dans la boîte de dialogue **Vérificateur des fichiers système,** vérifiez que le bouton **Rechercher des erreurs dans les fichiers** est sélectionné, puis cliquez sur **Démarrer.**
- 3 S'il apparaît que Cfgmgr32.dll et Imagehlp.dll ont été remplacés par des versions plus anciennes, utilisez le CD-ROM de Windows 98 pour restaurer les deux fichiers dans le répertoire \Windows\System.
- 4 Redémarrez votre ordinateur.

Une nouvelle version de Mango Medley, Mango Medley 98, est désormais disponible. Pour plus d'informations, visitez le site Web de Mangosoft Corporation à l'adresse http://www.mango.com ou composez le (800) 698-2129 ou le (970) 522-1582.
Cette version de Defiance n'est pas compatible avec Windows 98. Les mises à jour assurant la compatibilité avec Windows 98 et une meilleure prise en charge de la manette de jeu Force Feedback peuvent être obtenues auprès de l'éditeur du programme. Pour plus d'informations, visitez le site Web d'Avalon Hill Games à l'adresse http://www.avalonhill.com ou composez le (410) 426-9600.

Vous ne pouvez pas utiliser cette version de VRSports Virtual Pool 2 sous Windows 98 avec des paramètres de couleur supérieurs à 256. Une mise à jour disponible auprès de l'éditeur du programme vous permet de jouer avec une résolution couleur 16 bits complète. Pour utiliser de la couleur 8 bits, vous devez passer à une résolution Windows de 256 couleurs avant de commencer à jouer. Pour plus d'informations sur les changements de résolution couleur, tapez **couleurs** dans l'index de l'Aide de Windows.

## **Remarque**

Si vous utilisez les menus propres aux jeux pour passer à une résolution de plus de 256 couleurs, le jeu risque de se fermer en faisant apparaître un message d'erreur indiquant que vous devez réinstaller Virtual Pool 2. Il n'est pourtant pas nécessaire de procéder à une réinstallation. En redémarrant le jeu, vous devez pouvoir poursuivre avec la résolution antérieure à la tentative de changement.

Pour plus d'informations sur les mises à jour de cette version de Virtual Pool 2, visitez le site Web de VRSports à l'adresse http://www.vrsports.com ou composez le (714) 553-6678.

Lorsque vous installez Microsoft Bookshelf 1996-1997, vous avez la possibilité d'installer Microsoft Internet Explorer version 2.0. Cependant, Windows 98 contient Internet Explorer version 4.0. Si vous installez la version 2.0, il arrive que certaines fonctionnalités d'Internet Explorer 4.0 ne fonctionnent pas.

Lors de l'installation de Microsoft Bookshelf 1996-1997, si vous choisissez l'installation personnalisée, veillez à ne pas sélectionner Internet Explorer ou l'option **Sélectionner tout.** Si vous choisissez l'installation par défaut, Internet Explorer 2.0 n'est pas installé.

Vous essayez d'installer une version de Windows 98 qui est plus récente que la version actuellement installée.

Vous pouvez retourner à la version précédente uniquement si vous avez effectué une mise à jour à partir de cette version vers la version actuellement installée et que vous avez enregistré vos fichiers système Windows.

# **Pour revenir à une version antérieure de Windows 98**

- 1. Cliquez sur **Démarrer**, pointez sur **Paramètres**, cliquez sur **Panneau de configuration**, puis double-cliquez sur **Ajout/Suppression de programmes**.
- 2. Dans l'onglet **Installation/Désinstallation**, cliquez sur **Désinstaller Windows 98**, puis cliquez sur **OK**.

Si **Désinstaller Windows 98** n'apparaît pas dans l'onglet **Installation/Désinstallation**, vous ne pouvez pas revenir à la version précédente de Windows 98.

N'installez pas de programme avec cette version de Windows. Le programme est plus ancien que la version incluse dans Windows. Procurez-vous une version mise à jour du programme, ou installez la version incluse dans Windows.

## **Pour installer le programme inclus dans Windows**

- 1. Cliquez sur **Démarrer**, pointez sur **Paramètres**, puis cliquez sur **Panneau de configuration**.
- 2. Double-cliquez sur **Ajout/Suppression de programmes**, puis cliquez sur l'onglet **Installation de Windows**.
- 3. Suivez les instructions dans l'onglet.

## **Mise à niveau vers Windows 2000**

Windows 2000 contient une version antérieure des composants Internet Explorer. Désinstallez Internet Explorer 5.5 avant de procéder à la mise à niveau. Une fois que Windows 2000 est installé, vous pouvez mettre à jour les composants Internet Explorer en installant à nouveau Internet Explorer 5.5.

N'installez pas ce pilote matériel avec cette version de Windows. Le pilote est plus ancien que la version incluse dans Windows. Procurez-vous une version mise à jour du pilote, ou installez la version incluse dans Windows.

#### **Pour installer le pilote inclus dans Windows**

- 1. Cliquez sur **Démarrer**, pointez sur **Paramètres**, puis cliquez sur **Panneau de configuration**.
- 2. Double-cliquez sur **Ajout de nouveau matériel**.
- 3. Suivez les instructions apparaissant à l'écran.

## **Mise à niveau vers Windows 2000**

Ne téléchargez pas le module de mise à niveau de Windows 2000 pour Internet Explorer 5.5 avant d'effectuer la mise à niveau vers Windows 2000. Vous pouvez télécharger le module de mise à niveau en exécutant l'installation de Microsoft Internet Explorer 5.5 et en sélectionnant l'option **Personnalisée**, ou en visitant le site http://windowsupdate.microsoft.com

# **Mise à niveau vers Windows 2000**

La mise à niveau vers Windows 2000 installera Internet Explorer 5.01 sur votre machine. Il vous faudra réinstaller Internet Explorer 5.5 pour mettre à niveau votre navigateur.